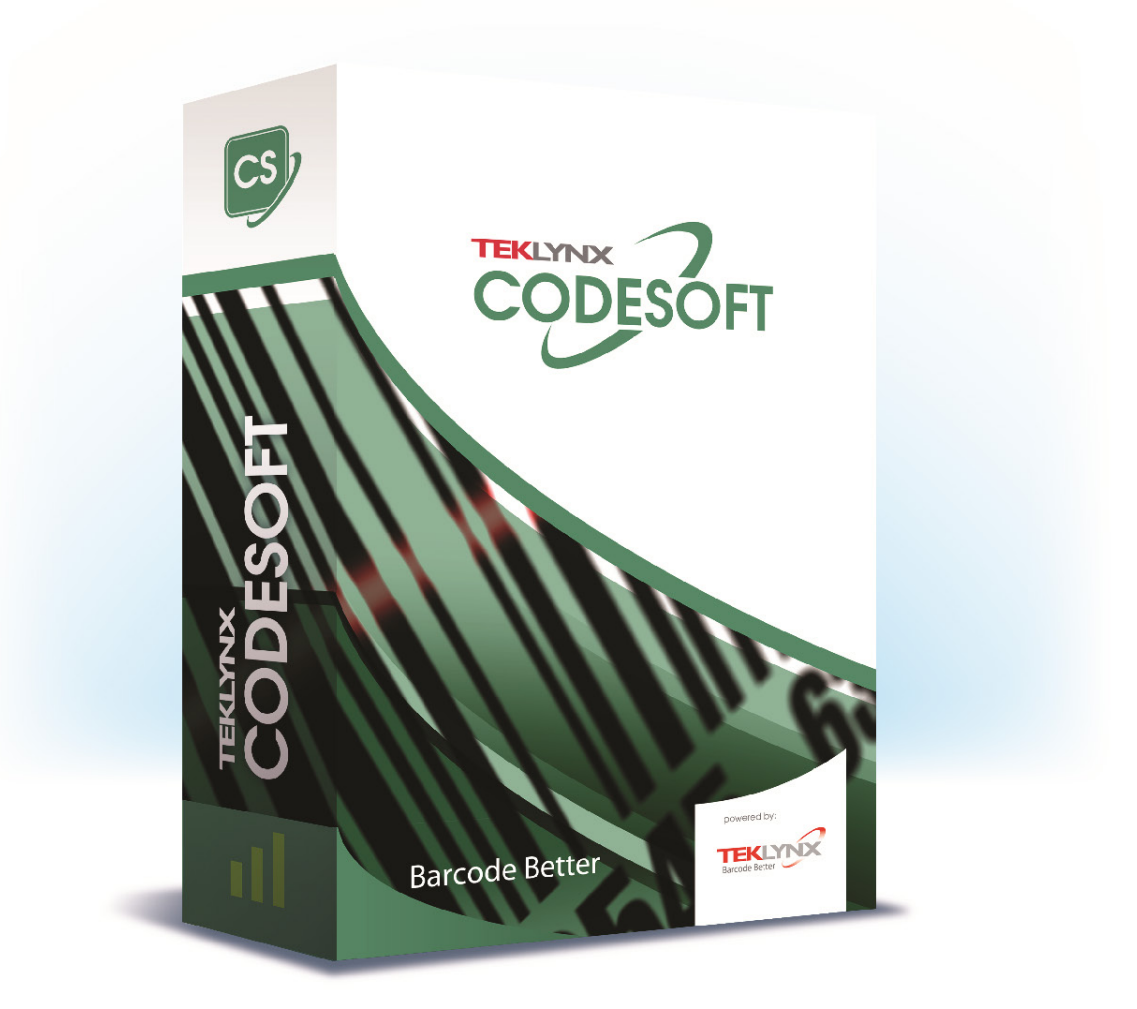

# **GUIDA DEL USARIO**

La información que contiene este manual no tiene carácter contractual y puede estar sujeta a cambios sin previo aviso.

La aplicación a la que se hace referencia en este manual se suministra bajo licencia de uso. Los términos de esta licencia estipulan las condiciones de uso, copia o reproducción autorizadas de la aplicación. Todos los demás casos están prohibidos.

Ninguna parte de este manual se puede copiar, reproducir ni transmitir de ninguna manera o por ningún medio sin el permiso expreso por escrito de TEKLYNX Corporation SAS para ningún propósito más que el del uso personal del comprador.

©2021 TEKLYNX Corporation SAS,

Reservados todos los derechos.

# Tabla de contenido

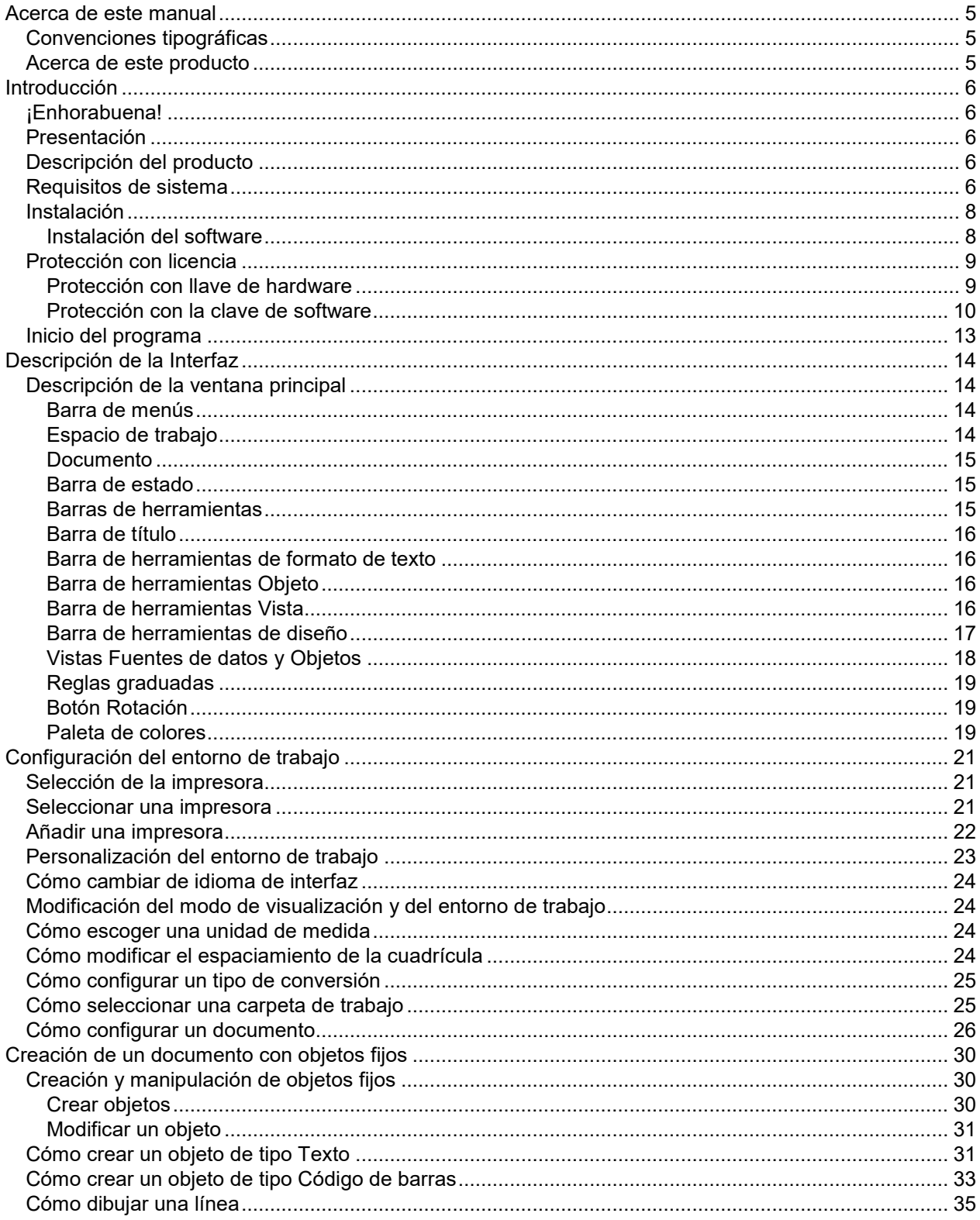

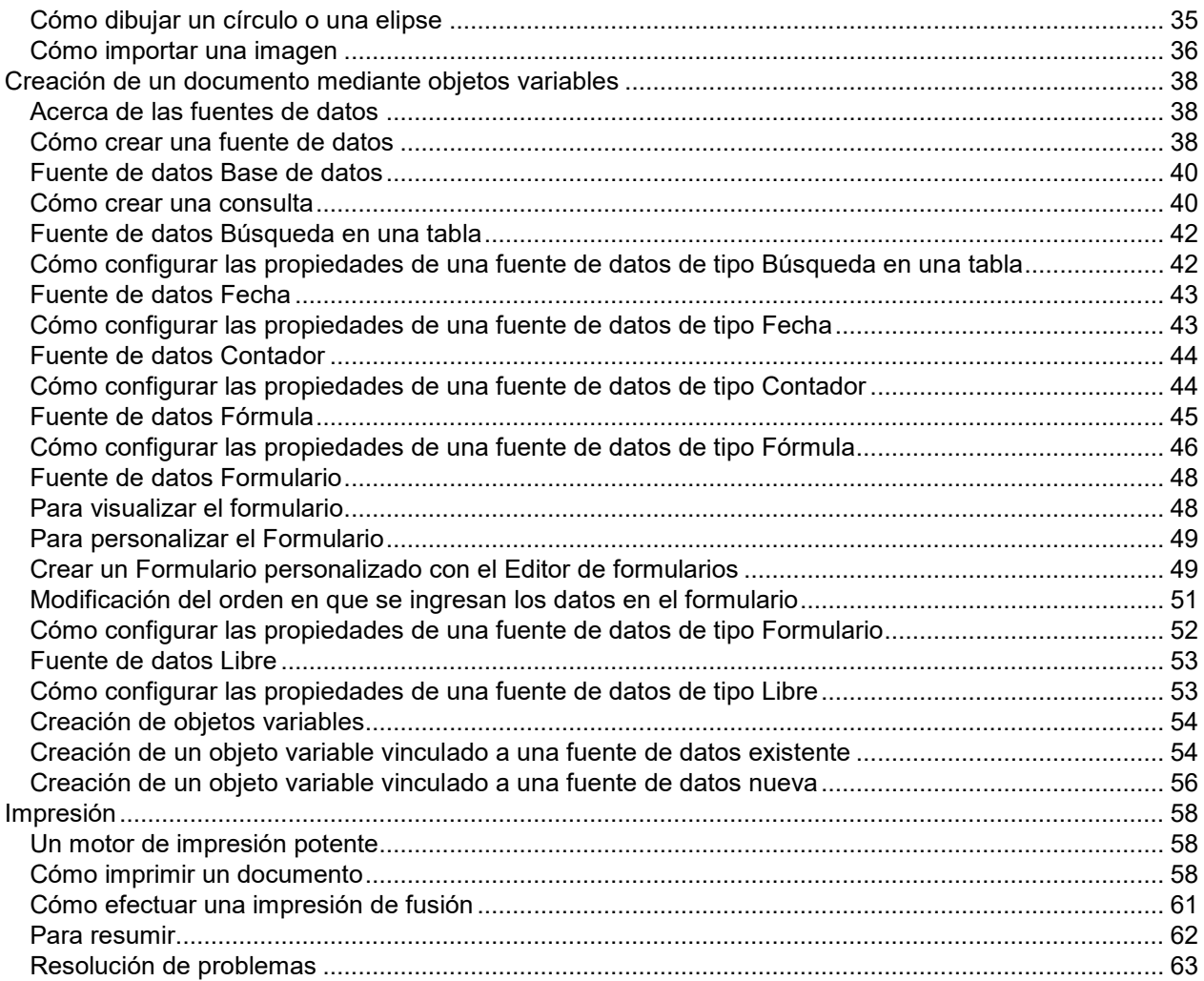

# <span id="page-4-0"></span>**Acerca de este manual**

# <span id="page-4-1"></span>**Convenciones tipográficas**

Para facilitar la lectura de esta guía, se han adoptado las siguientes convenciones de presentación:

- Los términos tomados de la interfaz (comandos, menús, etc.) aparecen en **negrita**.
- Las teclas se presentan en mayúsculas, como en el ejemplo siguiente: ''Pulse la tecla SHIFT''.
- Las listas numeradas indican cómo realizar una tarea, paso a paso,.
- La conjunción o -, colocada al lado de un párrafo, indica una alternativa para ejecutar una misma acción.
- Cuando el comando de un menú tiene submenús, el nombre del menú, seguido del comando que se debe escoger, aparecen en negrita. Por ejemplo, ''Escoja **Archivo** > **Abrir**...'' significa que hay que señalar al menú **Archivo** y escoger el comando **Abrir**....

## <span id="page-4-2"></span>**Acerca de este producto**

Pudiera ocurrir que el producto que tiene en sus manos no disponga de determinadas funciones descritas en esta guía.

Consulte la ficha descriptiva que se incluye en el paquete del producto para conocer la lista exhaustiva de funciones y características de su versión.

# <span id="page-5-0"></span>**Introducción**

# <span id="page-5-1"></span>**¡Enhorabuena!**

¡Enhorabuena! Acaba de adquirir la aplicación de identificación automática líder del mercado.

## <span id="page-5-2"></span>**Presentación**

Este software de diseño de etiquetas permite crear y editar con rapidez etiquetas complejas, y tiene la capacidad para integrar todos los datos electrónicos de toda la empresa, lo cual garantiza una integridad total de todos los sistemas.

La aplicación cumple todas sus necesidades de identificación automática y se ajusta a la perfección a los procesos de producción.

En el mercado actual, es sencillamente la solución más intuitiva y fácil de usar para las empresas con complejos procesos de ingreso, recopilación y edición de datos de código de barras en tiempo real.

# <span id="page-5-3"></span>**Descripción del producto**

El producto incluye los componentes siguientes:

- Un DVD para la instalación.
- Toda la documentación electrónica.
- Un contrato de licencia, una tarjeta de registro y un documento que trata del SMA.
- Una clave de protección electrónica (clave de software) o una llave de hardware.

# <span id="page-5-4"></span>**Requisitos de sistema**

Los requisitos básicos de software y hardware necesarios para ejecutar la aplicación son similares a los de la mayoría de las aplicaciones que se ejecutan en Windows™:

- SISTEMA OPERATIVO Windows®10 x86/x64 Windows®8.1 x86/x64 Windows®8 x86/x64 Windows® Server 2019 Windows® Server 2016 Windows® Server 2012 R2 Windows® Server 2012 Windows Server Core 2019 Windows Server Core 2016
- MAQUINA VIRTUAL Una licencia de VM se debe comprar
- MEMORIA

Memoria: 2 GB de RAM o más (se recomiendan 4 GB - dependiendo del SO y el uso).

• ESPACIO EN DISCO DURO

Un disco duro con al menos 1.5 GB libres de espacio en disco (dependiendo de las opciones de instalación).

• PANTALLA

Tarjeta de vídeo: Adaptador de pantalla de Windows con capacidad para 1024x768, True Color y DirectX® 9 (se recomienda tarjeta compatible con DirectX 11).

- SOFTWARE COMPATIBLE Microsoft .NET Framework 4.6.1 (proporcianado con la instalación ) Cualquier 'PDF reader' (Adobe Acrobat Reader está proporcianado con la instalación)
- REQUISITOS ADICIONALES

Derechos de administrador en el equipo durante el procedimiento de instalación.

Un controlador de impresora instalado en el ordenador, como mínimo.

Estos son los requisitos para las licencias Online:

- o Acceso a Internet para el servidor de licencias
- o Los puertos 80 y 443 deben estar abiertos (proxy, firewall)
- o Las licencias Online no son directamente compatibles con la autentificación Proxy

**Nota**: Para eliminar la posibilidad de problemas de compatibilidad, elimine todas las versiones anteriores del software de creación de etiquetas que se encuentren instaladas en el sistema.

**Nota**: El archivo **Release\_Notes\_En.pdf** contiene la información más reciente en cuanto al software. Dicha información tiene precedencia sobre la que contiene este manual.

## <span id="page-7-0"></span>**Instalación**

**Nota**: antes de instalar el software, guarde su trabajo y cierre todos los demás programas.

Antes de ejecutar el programa de instalación, verifique la configuración del PC.

1. Coloque el DVD de la instalación en la unidad correspondiente. Se abre la ventana de instalación.

Si el DVD no se inicia automaticamente:

- 2. Vaya a Windows Explorer y expande la letra de la unidad de DVD. Haga doble clic en index.hta (por ejemplo, D:\index.hta).
- 3. Seleccione el producto que desee instalar, luego haga clic en el botón Install y siga las instrucciones que se muestran en pantalla.

### <span id="page-7-1"></span>**Instalación del software**

Antes de ejecutar el proceso de instalación, verifique que tenga derechos administrativos locales.

Seleccione la función del programa que desee instalar y luego haga clic en **Next.**

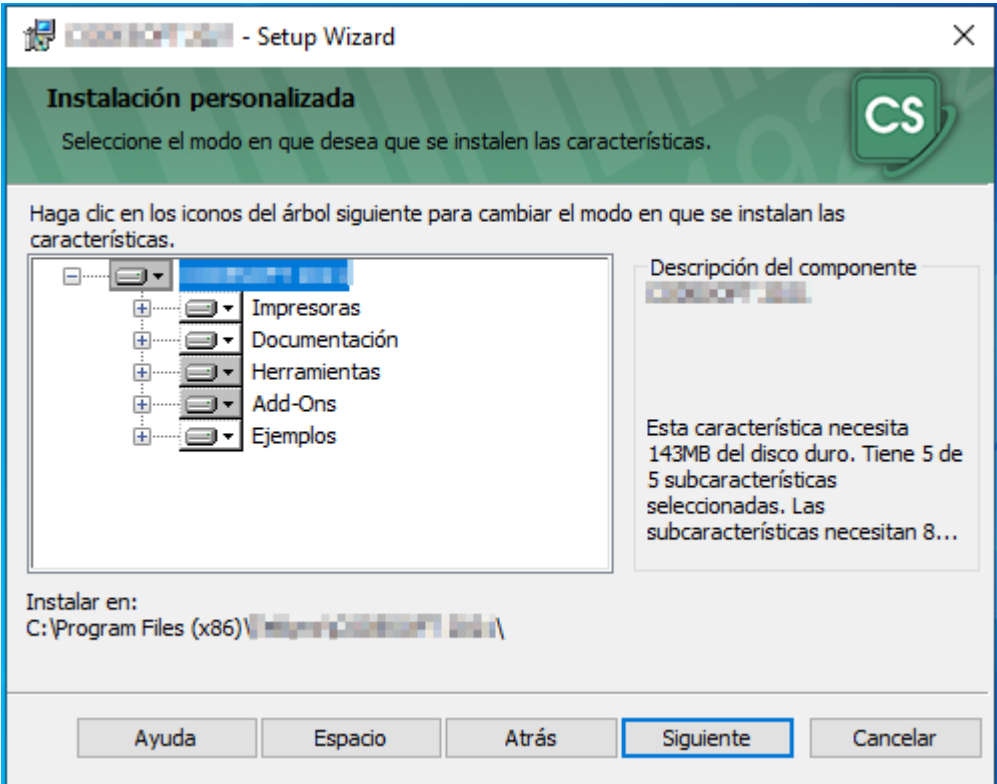

# <span id="page-8-0"></span>**Protección con licencia**

El software se puede proteger mediante una clave de software (código de activación) o una llave de hardware.

- La llave es un dispositivo electrónico pequeño que se conecta al puerto paralelo o USB del PC antes de iniciar el software.
- La clave de software es un código de activación que es solicitado por el asistente de activación cuando se inicia el software por primera vez o mientras esté ejecutando la versión de evaluación. Si utiliza una clave de software de evaluación, recibe 100 ejecuciones o 30 días para probar el producto con toda la funcionalidad del producto disponible.

**Nota:** Al iniciar la aplicación, si la llave de protección no corresponde a la versión del producto, se abre un cuadro de diálogo que ofrece las instrucciones necesarias.

Primero debe ejecutar la instalación del software de creación de etiquetas y luego activar o conectar la llave de protección en el ordenador.

**Nota:** Si ha comprado una licencia Network, instale primero **Network License Manager** para instalar el servidor de licencias. Instale su producto en cada estación de trabajo. Para conectar las estaciones de trabajo a la red, tiene que iniciar el software en modo de prueba y seleccionar **Network Administration**.

### <span id="page-8-1"></span>**Protección con llave de hardware**

Si ha comprado el software con una llave, puede elegir entre una llave de puerto USB o paralelo.

**Conexión de la llave paralela:**

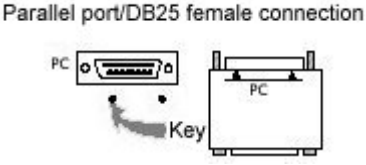

Si necesita utilizar una impresora en el mismo puerto paralelo, simplemente enchúfela en la llave de protección de software. Es probable que sea necesario encender la impresora para que se reconozca la llave de protección de software.

**Conexión de la llave USB:**

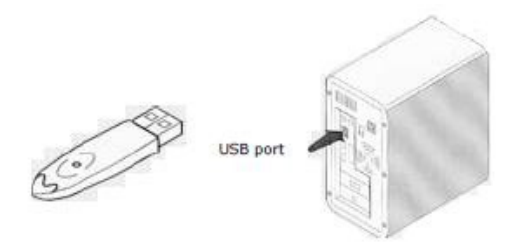

Cuando utilice una llave USB con varios puertos USB, no importa qué puerto utiliza. Si no tiene un puerto USB disponible, utilice un concentrador USB de ampliación. Los dispositivos USB son de intercambio en funcionamiento, lo cual significa que se pueden enchufar y desenchufar en el bus en cualquier momento, sin necesidad de reiniciar el PC.

**Nota**: Los controladores pueden instalarse mientras la aplicación está en ejecución. No obstante, debe reiniciar el software de creación de etiquetas para que los cambios entren en vigor.

#### *Instalación manual de la llave del controlador*

Si desea instalar el controlador de la llave de forma manual, realice los pasos siguientes:

- Vaya a Windows Explorer.
- Introduzca [Carpeta de instalación del producto]\Tools\Dongle\ y luego escriba el comando que aparece a continuación: \HaspDinst.exe -i

**Nota**: Es recomendable que cierre el software de creación de etiquetas y otras aplicaciones antes de instalar el controlador.

### <span id="page-9-0"></span>**Protección con la clave de software**

Una vez que haya instalado el software de creación de etiquetas, se inicia el **Asistente de activación**, el cual le guía a través del proceso de protección con la clave de software.

#### **Para activar la clave de software:**

En el **Asistente de activación**, seleccione **Activar**. Existen cuatro métodos de activación posibles: **Activación en línea**, **Mediante una clave USB**, **Mediante un smartphone** y **Mediante nuestro sitio Web**.

**Nota**: Si tiene una conexión de Internet en el ordenador en el que está instalado el software, la activación en línea se selecciona automáticamente.

#### • **Activar en línea**

Algunas redes de empresa están protegidas por un servidor proxy. En este caso, existe un paso adicional que le permite introducir la dirección IP y conectar a Internet.

- 1. Introduzca el **Número de serie** y la **contraseña** proporcionados con el producto y haga clic en **Siguiente**.
- 2. Introduzca o edite su información en el formulario **Registro de usuario**. Haga clic en **Siguiente**.
- 3. Haga clic en **Finalizar**.

#### **N**ota: Estos son los requisitos para las licencias Online:

- Acceso a Internet para el servidor de licencias
- Los puertos 80 y 443 deben estar abiertos (proxy, firewall)
- Las licencias Online no son directamente compatibles con la autentificación Proxy

**Nota:** Si no tiene una conexión de Internet en el ordenador en el que está instalado el software, pero tiene acceso a otro ordenador con una conexión de Internet, puede activar el producto mediante una clave USB.

#### • **Mediante una clave USB**

- 1. Introduzca el **Número de serie** y la **contraseña** proporcionados con el producto y haga clic en **Siguiente**.
- 2. Seleccione **Mediante una clave USB**.
- 3. Seleccione el soporte a usar para la activación (clave USB o disco duro externo o unidades de red) y haga clic en **Siguiente**. Los archivos para la activación se copiarán en el soporte seleccionado.
- 4. **Solo dispositivos USB**: desconecte el soporte extraíble y conéctelo al ordenador conectado a Internet.
- 5. En el ordenador conectado a Internet, haga doble clic en **USBWizard.exe** (que se puede encontrar en la raíz del soporte). Esto iniciará el Asistente de activación.
- 6. Seleccione la licencia(s) a activar y haga clic en **Siguiente**.
- 7. Introduzca o edite su información en el formulario Registro de usuario. Haga clic en **Siguiente.**
- 8. **Solo dispositivos USB**: desconecte el soporte extraíble de este ordenador y vuelva a conectarlo en el ordenador donde está instalado el software.
- 9. En el ordenador donde está instalado el software, haga doble clic en **USBWizard.exe** de nuevo (el archivo se puede encontrar en la raíz del soporte). El asistente mostrará la licencia que puede activarse en el ordenador donde está instalado el software.
- 10. Haga clic en **Siguiente**.
- 11. Haga clic en **Finalizar**.

**Nota**: Si no tiene acceso a un ordenador con conexión a Internet, puede activar el producto mediante un smartphone.

#### • **Mediante un smartphone**

Se necesita una aplicación de escáner de código de barraspara leer el código de barras que le permite activar su software mediante un smartphone. Puede descargarla en el almacén/mercado de su aplicación. Esto modo de activación utiliza una conexión a Internet en su smartphone.

- 1. Introduzca el **Número de serie** y la **contraseña** proporcionados con el producto y haga clic en **Siguiente**.
- 2. Seleccione **Mediante un smartphone**.
- **3.** Introduzca su información en el formulario **Registro de usuario**. Haga clic en **Siguiente**.
- 4. Aparecerá un código de barras. Mueva el cursor por encima del código de barras para acercarlo.
- 5. Abra su aplicación escáner de código de barras en su smartphone.
- 6. Escanee un código de barras con su smartphone.
- 7. Haga clic en **Continuar** o abra el explorador en el teléfono.
- 8. Se muestra el sitio Web de activación del software. Esto le permite registrarse y activar su software. Se deben rellenar todos los campos.
- 9. Haga clic en **Enviar**. El **Código de validación** y el **Código de instalación** se visualizarán en la parte inferior de la página web para la activación del software. Desplácese hacia abajo si es necesario.
- 10. Introduzca el **Código de validación** y el **Código de instalación** en el asistente (en mayúsculas).
- 11. Haga clic en **Siguiente**.
- 12. Haga clic en **Finalizar**.

#### • **Mediante nuestro sitio Web**

#### 1. Seleccione **Mediante nuestro sitio Web**.

2. Se puede acceder al enlace proporcionado en esta pantalla (http://www.teklynx.eu/nsp/) desde un ordenador diferente con acceso a Internet. Usted o alguien más con una conexión a Internet puede conectarse a nuestro sitio Web para completar la activación. El Número de serie y la Contraseña (proporcionados con el producto) y el Código de usuario (mostrado en el asistente) serán necesarios para utilizar este servicio.

- 3. Introduzca la información de usuario de licencia en el formulario **Registro del usuario** mostrado en nuestro sitio Web. Haga clic en **Siguiente**.
- 4. Haga clic en **Enviar**.
- 5. El **Código de validación** y el **Código de instalación** se muestran en nuestro sitio Web. Introdúzcalos en el asistente (con mayúsculas) y haga clic en **Siguiente**.
- 6. Haga clic en **Finalizar**.

## <span id="page-12-0"></span>**Inicio del programa**

- 1. Seleccionar **Programas**.
- 2. Seleccionar o introduzca el nombre que le dió al grupo de programas durante la instalación (de forma predeterminada, es el nombre de la aplicación). Se abre la ventana principal en la pantalla.

#### *Mensajes de error al iniciar el software*

Si recibe un mensaje de error al iniciar el software, verifique los elementos siguientes:

- **Los derechos administrativos.** Debe contar con derechos administrativos locales en el PC para que funcione correctamente la instalación de la llave. Si no los tiene, recibirá un mensaje de error cuando inicie el software. Tendrá que instalar los controladores de forma manual.
- **La instalación de los controladores.** Si se presentaron problemas durante la instalación o si recibió un mensaje de error al iniciar el software, tendrá que instalar los controladores manualmente.
- **La llave:** verifique que la llave conectada funcione con el software de creación de etiquetas.
- **La actualización del controlador**: El controlador podría estar obsoleto. Para actualizarlo, descárguelo en<http://www.aladdin.com/support/hasp/enduser.aspx>

# <span id="page-13-0"></span>**Descripción de la Interfaz**

### <span id="page-13-1"></span>**Descripción de la ventana principal**

Esta sección ofrece una presentación general de los principales elementos de la interfaz, tal como aparecen en la ventana principal al iniciar una sesión de trabajo.

### <span id="page-13-2"></span>**Barra de menús**

La barra de menús consta de 8 menús desplegables: **Archivo**, **Edición**, **Ver**, **Objeto**, **Fuente de datos**, **Herramientas, Ventana** y **Ayuda**.

### *Para abrir un menú*

- 1. Escójalo con el botón izquierdo del ratón.
- 2. Arrastre, luego, el ratón hasta el comando que desee.

**Observación**: también puede ejecutar un comando con el teclado, introduciendo las teclas de método abreviado. Pulse ALT+ la tecla de la letra que aparece subrayada en el nombre del menú y, a continuación, la tecla correspondiente a la letra subrayada en el nombre del comando.

### <span id="page-13-3"></span>**Espacio de trabajo**

Se denomina zona de trabajo a la parte central de la ventana, comprendida entre las reglas graduadas y las barras de desplazamiento. Incluye el marco que delimita los bordes físicos del documento, en el que se introducen los objetos que se desea imprimir, y toda una zona no imprimible en la que se pueden introducir comentarios u objetos que no se desea imprimir.

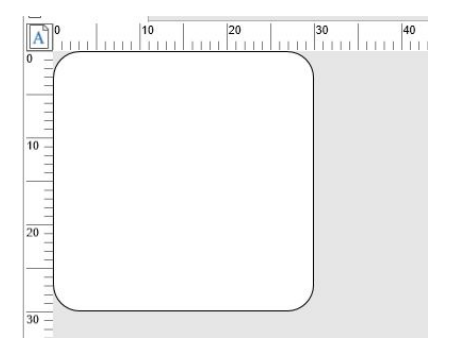

### <span id="page-14-0"></span>**Documento**

Al comenzar una sesión de trabajo, la aplicación muestra un cuadro ajustado a la esquina superior izquierda de la ventana de trabajo. Este cuadro indica los límites del documento activo, dentro del cual se colocan los diferentes objetos del documento que se está elaborando.

### <span id="page-14-1"></span>**Barra de estado**

La barra de estado, situada en la parte inferior de la ventana, indica el nombre de la impresora seleccionada, el puerto de comunicación al que está conectada, las coordenadas (X,Y) de la posición del cursor y el tamaño del objeto seleccionado (cx ;cy).

Se encuentra en la parte inferior de la ventana, muestra el nombre de la impresora seleccionada, el puerto está conectado a las coordenadas x e y del puntero del ratón, las dimensiones cx y cy del objeto seleccionado y la cantidad de días que le quedan a la licencia.

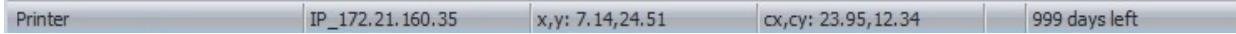

Se puede hacer clic en las distintas secciones de la barra de estado para que aparezcan los cuadros de diálogos adecuados:

- Si hay un documento abierto, haga doble clic sobre la zona del nombre de la impresora para abrir el cuadro de diálogo Configuración de la impresora.
- Si hay un documento abierto, haga doble clic sobre la zona del nombre del puerto para abrir el cuadro de diálogo Puerto de impresión. Esta acción no está disponible para el controlador de impresión de Windows.
- Si hay un objeto seleccionado y no está bloqueado, haga doble clic sobre la zona de tamaño del objeto para mostrar las propiedades del objeto seleccionado. Si hay más de un objeto seleccionado, se abrirán las Propiedades del último objeto seleccionado.
- Haga doble clic sobre la zona Días restantes para que aparezca el cuadro de diálogo Acerca de.

### <span id="page-14-2"></span>**Barras de herramientas**

La selección de herramientas en esta barra permite activar las herramientas más rápidamente que a través de los menús.

Para activar una herramienta: Escoja el botón correspondiente.

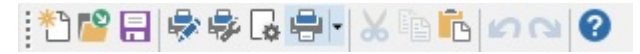

### <span id="page-15-0"></span>**Barra de título**

La barra de título muestra el nombre de la aplicación y el título del documento activo o el título predeterminado "Document*n°*", al crear un documento nuevo. Al hacer clic en ella con el ratón, se puede desplazar la ventana de trabajo.

### <span id="page-15-1"></span>**Barra de herramientas de formato de texto**

Estas herramientas permiten modificar el formato de texto o de párrafo, es decir, cambiar la fuente, el tamaño de los caracteres, las opciones de estilo, el ajuste de texto, etc.

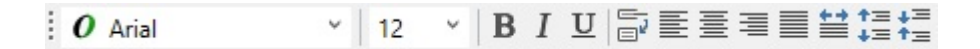

Para cambiar el formato:

- 1. Seleccione un objeto en el documento.
- 2. Haga clic en las opciones requeridas.

**Nota**: todas estas opciones están disponibles en el cuadro de diálogo Texto mediante el comando **Objeto > Texto**.

### <span id="page-15-2"></span>**Barra de herramientas Objeto**

La barra de herramientas Objeto muestra el nombre del objeto seleccionado y permite el acceso a sus propiedades.

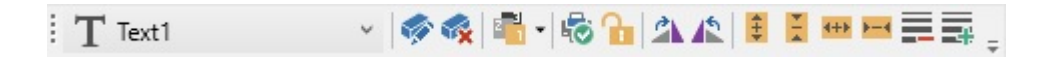

### <span id="page-15-3"></span>**Barra de herramientas Vista**

La barra de herramientas Vista ofrece varias opciones de visualización.

Para cambiar el modo de visualización, haga clic en el modo requerido:

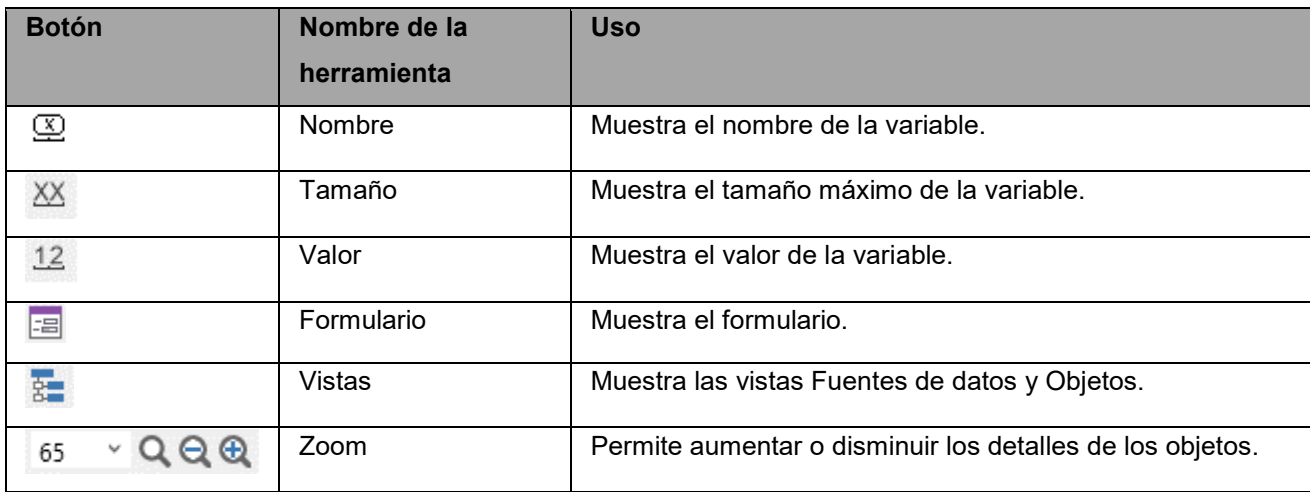

### <span id="page-16-0"></span>**Barra de herramientas de diseño**

La barra de herramientas de creación consta de varios botones y cada uno de ellos representa una herramienta para la creación y manipulación de objetos.

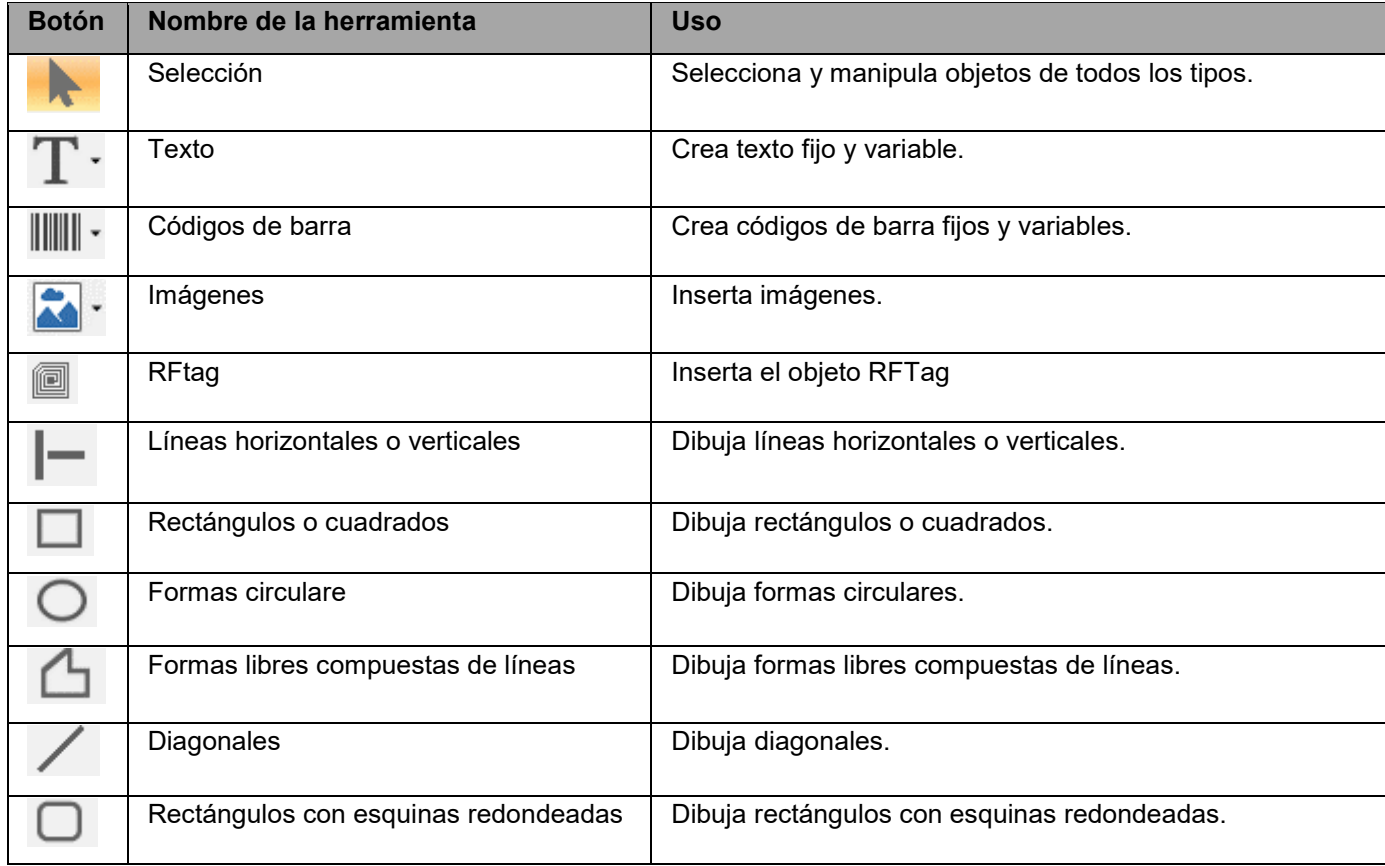

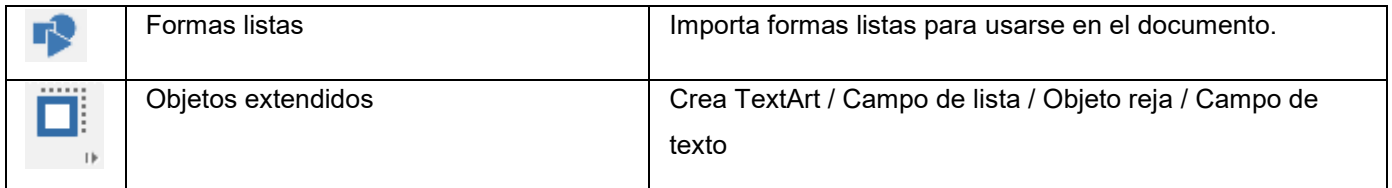

### <span id="page-17-0"></span>**Vistas Fuentes de datos y Objetos**

La vista **Fuentes de datos** muestra las fuentes de datos y la cantidad de variables asociadas. Para insertar objetos variables, sencillamente arrástrelos y suéltelos en el documento. También puede añadir, eliminar, duplicar y modificar las propiedades de las variables usando el menú contextual.

La vista **Objetos** muestra la cantidad de objetos creados por tipos, y sus propiedades como posición, altura y anchura. Desde esta ficha se puede crear un objeto, seleccionar un objeto y cambiar su posición.

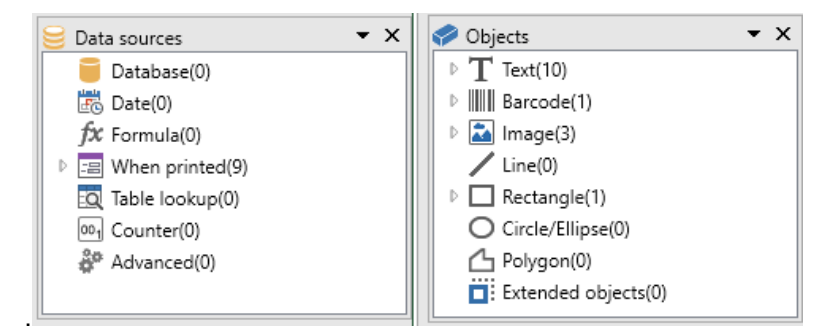

Las teclas de flecha arriba y abajo del teclado permiten moverse hacia arriba y abajo del árbol. Los símbolos "+" y "-" permiten ampliar o reducir la lista de variables asociadas con cada fuente de datos o de los objetos disponibles para cada categoría.

#### **Fuentes de datos**

La fuente de datos contiene una lista de variables alimentadas con datos de la misma fuente.

Al seleccionar una fuente de datos, usted indica el lugar donde se encuentran los datos requeridos y el tipo de dichos datos. Los datos pueden ser de origen interno (Fecha, Contador) o externo a la aplicación (Base de datos, ingreso directo de datos con el formulario).

Las distintas fuentes de datos disponibles en la vista Fuentes de datos son las siguientes: Base de datos, fecha, Formulario, Formula, Búsqueda en una tabla, Contador y Libre.

### <span id="page-18-0"></span>**Reglas graduadas**

Las reglas graduadas permiten conocer la posición exacta del puntero del ratón para colocar con precisión los objetos de un documento. Se pueden configurar en pulgadas o milímetros utilizando el comando **Herramientas > Configuración > Ver**.

- Si se hace doble clic en la mitad izquierda de la regla horizontal se reduce la escala de visualización.
- Si se hace doble clic en la mitad derecha de la regla horizontal se aumenta la escala de visualización.
- Para ver el menú contextual de factor de **Zoom**, haga clic con el botón secundario en la regla horizontal, o bien, para ver el menú contextual **Orientación**, haga clic con el botón secundario en la regla vertical.

### <span id="page-18-1"></span>**Botón Rotación**

Si hace clic en  $\mathbf{A}$ , en la esquina superior izquierda del documento, podrá rotar el mismo en la pantalla 90°, 180°, 270° o 360°. La rotación de la pantalla es solamente una función de visualización y no tiene efecto en la impresión.

#### **Para rotar el documento:**

- Haga clic en el botón Rotación con el botón principal del ratón, a fin de rotar el documento 90° hacia la izquierda.
- Haga clic en el botón Rotación con el botón secundario del ratón, a fin de rotar el documento 90° hacia la derecha.

**Nota**: para lograr el mismo efecto de rotación de documento, haga clic en la regla vertical con el botón secundario del ratón, a fin de mostrar el menú contextual.

### <span id="page-18-2"></span>**Paleta de colores**

La paleta de colores se muestra en la parte inferior del espacio de trabajo y permite modificar el color de cualquier objeto que se encuentre en el documento (texto, códigos de barra, formas, etc.).

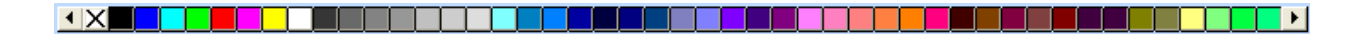

Para cambiar el color de un objeto:

- 1. Seleccione el objeto requerido.
- 2. Haga clic en un color de la paleta con el botón principal del ratón, a fin de aplicar color a texto, líneas o contornos.
- 3. Haga clic en un color de la paleta con el botón secundario del ratón, a fin de aplicar color de fondo.

**Nota**: el botón X quita el color de fondo de un objeto.

También puede cambiar el color a través del cuadro de diálogo **Propriedades**.

- 1. Haga doble clic en un objeto. Se abre el cuadro de diálogo **Propriedades** en la pantalla.
- 2. Seleccione un color (de primer plano y de fondo) en la ficha Carácter.

# <span id="page-20-0"></span>**Configuración del entorno de trabajo**

## <span id="page-20-1"></span>**Selección de la impresora**

Antes de empezar a crear un documento, primero necesita configurar el entorno de trabajo.

**El primer paso** consiste en seleccionar la impresora en la cual desee imprimir las etiquetas. No todas las impresoras tienen las mismas características, y por lo tanto, se ofrecen distintas opciones según el modelo de impresora que se seleccione.

**El segundo paso** incluye la selección de las opciones del entorno de trabajo, por ejemplo: el idioma de interfaz, la unidad de medición, etc. Explicaremos todas las opciones disponibles más adelante en este capítulo.

**El paso final** lo constituye la configuración de página del documento, por ejemplo: la definición de las dimensiones del documento, la orientación, los márgenes, etc.

El software de diseño de etiquetas permite la impresión en una amplia variedad de impresoras y los controladores correspondientes se incluyen con el software. También puede imprimir en cualquier impresora Windows que esté instalada de forma local en el equipo o en la red de la empresa.

Debe seleccionar la impresora antes de empezar a crear el documento, ya que la selección de la impresora determina las opciones de configuración de página, el uso de distintas fuentes de caracteres, etc.

## <span id="page-20-2"></span>**Seleccionar una impresora**

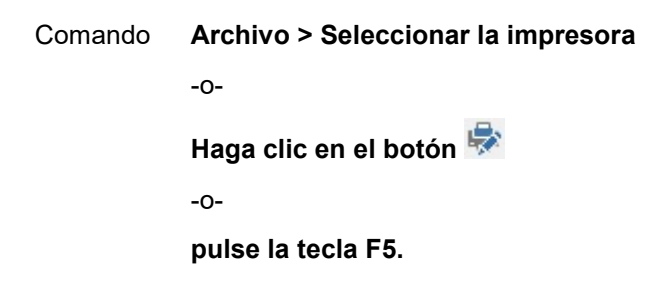

También se puede abrir escogiendo el botón **Impresora** del cuadro de diálogo **Imprimir**(F6).

#### **Impresoras de Windows y nativas**

Como hemos visto, el software de diseño de etiquetas tiene la capacidad para imprimir en una amplia variedad de impresoras de Windows y nativas, tanto las térmicas directas como las de transferencia térmica.

El término impresora de Windows se refiere a cualquier impresora instalada en el sistema operativo, por lo general impresoras de oficina, de láser, etc. Los trabajos de impresión se envían a la cola de impresión de Windows.

Los controladores de las impresoras nativas y de transferencia térmica se suministran con el software de diseño de etiquetas. La impresión en dichas impresoras es gestionada directamente por el software.

La selección de la impresora es una operación previa a la creación del documento. La impresora elegida condiciona las posibilidades de configuración de página, elección de fuentes, etc.

#### **Para escoger una impresora**

1. Escoja **Archivo > Seleccionar la impresora...**

También puede escoger el botón **o pulsar F5.** 

- 2. Escoja una impresora de las que aparecen en la lista.
- 3. Pulse **Aceptar**.

**Observación**: los controladores de impresora que se suministran junto con la aplicación se distinguen por la presencia de un icono.

### <span id="page-21-0"></span>**Añadir una impresora**

El cuadro de diálogo **Añadir una impresora** se abre escogiendo el comando **Archivo > Seleccionar la impresora...** y pulsando, luego, **Añadir**.

Este cuadro de diálogo permite añadir cualquier controlador de impresora suministrado junto con aplicación.

**Observación**: para añadir un controlador de impresora suministrado junto con Windows, debe utilizar el **Panel de control**.

Para añadir una impresora:

1. Haga clic en **Archivo > Seleccionar la impresora...**.

También puede hacer clic en el botón **o pulsar la tecla F5**.

2. Haga clic en **Añadir**.

En la lista **Plantilla**, seleccione una familia y luego un modelo de impresora.

3. Seleccione el puerto de comunicación (serie, paralelo o archivo) y luego haga clic en **Aceptar**.

**Nota**: Haga clic en el signo más (+) situado junto a la familia de impresoras, para visualizar los distintos modelos.

#### **Los distintos puertos de comunicación**

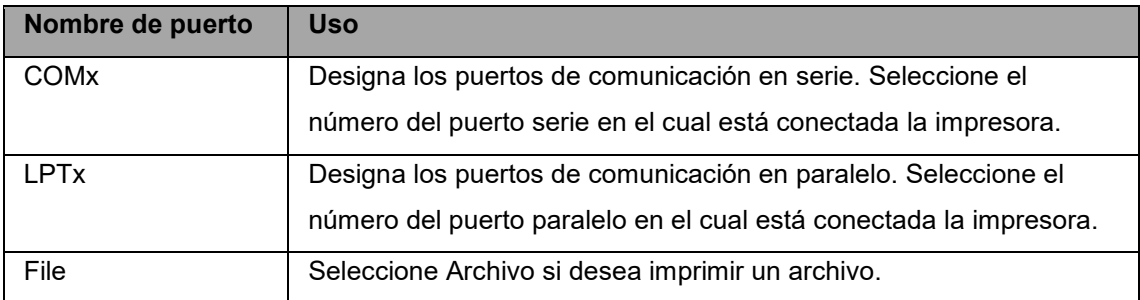

*Demostración: Adición de una impresora Zebra 140 en LPT1*

- 1. **Archivo > Seleccionar la impresora**.
- 2. Haga clic en **Añadir**.
- 3. En la lista **Plantilla**, seleccione el grupo **Zebra** y luego la impresora Zebra 140.

4. Seleccione el puerto de comunicación **LPT1**, desmarque la casilla **Acceso directo** y luego haga clic en **Aceptar**.

## <span id="page-22-0"></span>**Personalización del entorno de trabajo**

El software ofrece diversas opciones para la personalización del entorno de trabajo.

Las opciones incluyen la opción de idioma de interfaz, la unidad de medida, las carpetas de trabajo y la tasa de cambio.

# <span id="page-23-0"></span>**Cómo cambiar de idioma de interfaz**

La interfaz de usuario puede aparecer en diferentes idiomas. Cambiar de idioma es muy fácil.

- 1. Escoja **Herramientas > Configuración**.
- 2. Escoja la ficha **Ver**.
- 3. Escoja un idioma.
- 4. Pulse **Aceptar**.

**Observación**: todos los menús, comandos y mensajes de la pantalla aparecen en el idioma seleccionado (salvo la ayuda en línea y cuadros de diálogo de **Windows**, como **Abrir** o **Guardar como...**

## <span id="page-23-1"></span>**Modificación del modo de visualización y del entorno de trabajo**

Puede elegir el idioma de la interfaz de usuario, las unidades de medida que prefiere emplear. La configuración de estas opciones se realiza en la ficha **Ver**.

• Para abrir la ficha **Ver**, escoja **Herramientas > Configuración**.

## <span id="page-23-2"></span>**Cómo escoger una unidad de medida**

Las medidas se pueden expresar en milímetros o pulgadas. La elección de una unidad de medida se aplica inmediatamente a las reglas graduadas.

- 1. Escoja **Herramientas > Configuración**.
- 2. Escoja la ficha **Ver**.
- 3. Escoja una unidad.
- 4. Pulse **Aceptar**.

## <span id="page-23-3"></span>**Cómo modificar el espaciamiento de la cuadrícula**

Se puede modificar el espaciamiento de la cuadrícula utilizada para colocar objetos o desactivar la cuadrícula.

- 1. Escoja **Herramientas > Configuración**.
- 2. Escoja la ficha **Cuadrícula**.

- o -

Haga doble clic en la regla graduada vertical para abrir directamente la ficha **Cuadrícula**.

- 3. Escoja el espaciamiento que desee.
- 4. Active la opción **Ver**.
- 5. Escoja **Aceptar**.

**Observación**: la unidad de espaciamiento se determina en la ficha **Ver**.

## <span id="page-24-0"></span>**Cómo configurar un tipo de conversión**

El tipo de conversión configurado en esta zona de edición se utiliza en las fórmulas eurotocurrency y currencytoeuro.

- 1. Escoja **Herramientas > Configuración**.
- 2. Escoja la ficha **Otras**.
- 3. Introduzca el tipo de conversión en la zona de edición.

**Observaciones**: El tipo de conversión predeterminado es de francos a euros.

## <span id="page-24-1"></span>**Cómo seleccionar una carpeta de trabajo**

Al abrir por primera vez los cuadros de diálogo **Abrir** y **Guardar como**, tras iniciar la aplicación, la carpeta de trabajo predeterminada es **Mis documentos**.

- 1. Escoja **Herramientas > Configuración** y, luego, la ficha **Carpetas predeterminadas**.
- 2. Haga clic en la columna **Ruta de acceso** para modificar la carpeta de trabajo predeterminada.
	- o -

Haga clic en el botón y seleccione la nueva carpeta de trabajo predeterminada.

Cambia la ruta de acceso en la columna **Ruta de acceso**.

3. Pulse **Aceptar**.

### <span id="page-25-0"></span>**Cómo configurar un documento**

Las plantillas de documento se crean y modifican en el cuadro de diálogo **Configurar página**.

El formato de un documento consiste en configurar el tamaño de la página, su orientación, la cantidad de etiquetas por fila y por columna, el tamaño del documento, los márgenes y la distancia entre las etiquetas. Puede crear sus propias plantillas de documento y guardarlas para utilizarlas en el futuro.

**Nota**: antes de crear un inventario de documento, primero debe elegir el modelo de la impresora que se empleará para producir el documento. Elija **Archivo > Seleccionar la impresora**. El formato de página se define mediante el cuadro de diálogo **Configurar página**. El mismo actualiza la configuración de la impresora. El software no utiliza la configuración de página definida en el cuadro de diálogo **Configurar la impresora**.

Para acceder al cuadro de diálogo **Configurar página**:

#### 1. Escoja **Archivo > Configurar página**.

- o -

Haga clic en el botón  $\overline{\mathbb{R}}$  .

- o -

Clic derecho en el documento > Clic en **Configurar página...** 

- o -

Haga doble clic en cualquier lugar del documento.

- 2. Escoja la ficha **Etiqueta** e introduzca el tamaño y el número de etiquetas.
- 3. Escoja la ficha **Página** y escoja su tamaño y orientación.
- 4. En la ficha **Márgenes** introduzca los valores que desee. La ficha **Plantilla** permite guardar un modelo de documento personalizado.
- 5. Pulse **Aceptar**.

**Observación**: Si se introducen ajustes incompatibles con el tamaño de la plantilla aparece un mensaje de error.

*Demostración: Creación y definición de la configuración de página de un inventario personalizado*

- 1. Cree un nuevo documento.
- 2. Seleccione la impresora genérica de Windows.
- 3. Elija **Archivo > Configurar página**.

-o-

Haga clic en el botón  $\overline{\mathbb{R}}$  .

- o -

Clic derecho en el documento > Clic en **Configurar página...** 

- o -

Haga doble clic en cualquier lugar del documento.

4. Haga clic en la ficha **Etiqueta** y escriba los valores siguientes:

**Anchura** y **Altura**: 30/30,

**Número de etiquetas**:

**Por hilera**: 2,

**Por columna**: 3,

**Redondeo de esquinas**: 0.

5. Haga clic en la ficha **Página** y seleccione los valores siguientes: **Tamaño de la página**: Automatic,

6. Haga clic en la ficha **Márgenes** y escriba los valores siguientes:

#### **Márgenes**:

 **A la izquierda**: 10, **Arriba**: 10, **Espacios**: **Entre columnas**: 5,

**Entre hileras**: 5.

7. Haga clic en la ficha **Plantilla** y escriba los valores siguientes:

**Tipo**: Family,

**Nombre**: Layout1.

8. Haga clic en **Aceptar** y guarde la etiqueta.

*Diseño de una funda de CD: configuración de página y creación de un inventario personalizado*

- 1. Cree un nuevo documento y asígnele el nombre **FRONT**.
- 2. Seleccione la impresora.
- 3. Vaya a **Herrmientas> Opciones**, haga clic en la ficha **Ver** y seleccione la unidad de medición Milímetros. Haga clic en **Aceptar**.
- 4. Go to **Archivo > Configurar página**

-o-

Haga clic en  $\overline{\mathbb{R}}$ .

- o -

Clic derecho en el documento > Clic en **Configurar página...** 

- o -

Haga doble clic en cualquier lugar del documento.

- 5. Haga clic en la ficha **Etiqueta** y escriba los valores siguientes:
	- **Anchura y Altura**: 120,
	- **Redondeo de esquinas**: 100,
	- **Número de etiquetas**:
		- **Por hilera**: 1,
		- **Por columna**: 2.
- 6. Haga clic en la ficha **Página** y escriba los valores siguientes:
	- **Tamaño de la página**: A4,
	- **Horizontal**.
- 7. Haga clic en la ficha **Márgenes** y escriba los valores siguientes:
	- **Márgenes**:
		- **A la izquierda**: 40,
		- **Arriba**: 10,
	- **Espacios**:
		- **Entre hileras**: 15.
- 8. Haga clic en la ficha **Plantilla** y escriba los valores siguientes:
	- **Tipo**: Jaquette,
	- **Nombre**: CDx2.
- 9. Haga clic en **Aceptar**.

**Nota:** la impresora utilizada en este ejemplo es una impresora de Windows™. Si desea utilizar una impresora térmica, es posible que se presenten mensajes de error durante la configuración de la página. Por lo tanto, debe modificar los valores sugeridos en el ejemplo debido a que, como hemos visto, la selección de la impresora afecta ciertos parámetros.

#### **Cómo suprimir una plantilla personalizada**

Puede suprimir una plantilla que haya creado y que ya no necesite

- 1. Escoja **Archivo** > **Configurar página**.
	- o -

```
Haga clic en el botón \Box
```
- o -

Clic derecho en el documento > Clic en **Configurar página...** 

- o -

Haga doble clic en cualquier lugar del documento.

- 2. En la ficha **Plantilla**, seleccione uno de los modelos de las listas **Tipo** y **Nombre**.
- 3. Escoja el botón **Eliminar**.

# <span id="page-29-0"></span>**Creación de un documento con objetos fijos**

# <span id="page-29-1"></span>**Creación y manipulación de objetos fijos**

Crear objetos fijos implica insertar objetos como texto, códigos de barras, imágenes, líneas, rectángulos y círculos en su documento.

### <span id="page-29-2"></span>**Crear objetos**

Puede crear un objeto de manera rápida y sencilla en su documento (código de barras, imagen, texto, dibujo, etc.) utilizando:

- La Barra de herramientas de creación **APIT · IIII · Q** · | @ | |一口〇凸/〇 字 | <del>ロ</del>: 。 **- O -**
	- El menú **Objeto**.
		- **- O -**
	- La **Vista objetos** utilizando el menú contextual en cada tipo de objeto.

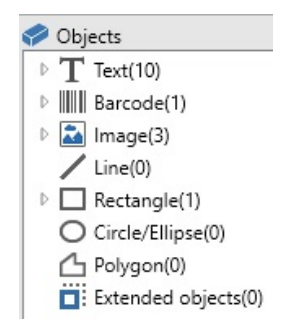

**Nota**: La aplicación nombra automáticamente todos los objetos que se crean. Cuando el objeto está seleccionado, su nombre aparece en la **vista Objetos** y en la barra de herramientas **Objeto**.

Puede crear un objeto utilizando una de las siguientes opciones:

• **Creación en modo directo:**

•

- 1. Haga clic directamente sobre el objeto que desea insertar en su documento.
- 2. Haga clic en la ubicación donde desea colocar el objeto.
- **Creación en modo guiado:**
- 1. Haga clic en el botón del menú de su objeto. Aparece un submenú con la lista de acciones que puede asignarle (**Objeto fijo**, **Asistente**, **Fuente de datos nueva**, **Utilizar una fuente de datos existente**).
- 2. Seleccione la acción apropiada.
- 3. Haga clic en la ubicación donde desea colocar el objeto.

### <span id="page-30-0"></span>**Modificar un objeto**

Puede cambiar un objeto utilizando:

- Botones de la barra de la barra de herramientas, la barra de herramientas formato, la barra de herramientas alineación, etc.
- Haciendo doble clic en el objeto.
- Haciendo clic con el botón derecho del ratón sobre el objeto y seleccionando **Propiedades**.
- En la vista Objetos, haciendo clic con el botón derecho del ratón sobre el objeto y seleccionando **Propiedades**.

## <span id="page-30-1"></span>**Cómo crear un objeto de tipo Texto**

El objeto Texto puede contener un solo carácter, una sola palabra o un párrafo completo.

El estilo de los caracteres y el formato de párrafo se puede definir con la barra de herramientas de formato de texto o con el cuadro de diálogo Texto.

#### **Para crear un objeto de texto:**

- 1. Escoja la herramienta de **escritura**  $\mathbf{T}$  en la barra de herramientas de Creación. - o - Escoja **Objeto > Texto**.
- 2. Haga clic en la zona de trabajo o en un objeto de tipo texto que desea modificar.

- o -

Dibuje con el ratón, en la zona de trabajo, el marco del objeto de tipo texto.

3. Introduzca el texto.

Para cambiar el estilo de fuente abra el cuadro de diálogo Texto.

Para abrir el cuadro de diálogo **Texto**

- Escoja **Objeto > Texto**.
	- o -
- Apriete la tecla **F7**.

**Nota**: También se puede crear un objeto desde la Vista objetos: Haga clic con el botón derecho del ratón sobre el tipo de objeto que quiere, seleccione la acción deseada y haga clic en la ubicación donde quiere colocar el objeto en el documento.

*Demostración: Creación de una funda de CD: inserción de texto*

- 1. Haga clic en la herramienta Texto $\mathbf T\cdot$
- 2. Haga clic dentro del área de trabajo y escriba ''Volumen:''.
- 3. Seleccione el texto y haga doble clic en él.
- 4. Ingrese los valores siguientes: **Font**: Arial, **Height**: 10 points.
- 5. Haga click en **Aceptar**.
- 6. Repita el procedimiento anterior para insertar el texto ''Hecho por:''.

#### **Para colocar los objetos ''Volumen:'' y "Hecho por:":**

- 1. Seleccione uno objeto **Texto**.
- 2. Haga clic en la vista **Objetos**.
- 3. Con el ratón, abra la rama del árbol marcada con → (señalando el objeto seleccionado en el

documento).

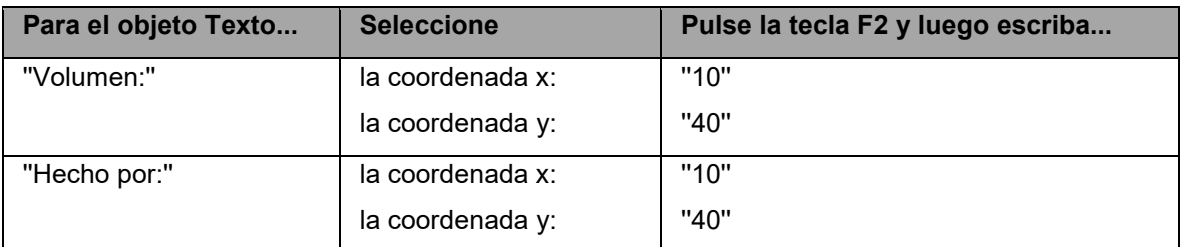

4. Seleccione los dos objetos de texto y haga clic en el botón **Bloquear**.

Se puede utilizar Unicode para crear etiquetas con una variedad de caracteres lingüísticos. Para emplear Unicode, seleccione una fuente Unicode para el texto. Para ello, vaya a la ficha **Caracter disponible** en **Propriedades** del objeto de texto.

### <span id="page-32-0"></span>**Cómo crear un objeto de tipo Código de barras**

El software ofrece una amplia gama de simbologías adaptadas a los requisitos del sector, al igual que la opción de creación de códigos de barra 2D.

La selección de la simbología, la definición de sus atributos y el ingreso del mensaje codificado se llevan a cabo en el cuadro de diálogo código de barras.

### **Para crear un objeto de código de barras:**

1. Escoja la herramienta de **Creación de códigos de barras** de la barra de herramientas de **Creación**

- o -

Escoja **Objeto > Código de barras**

- 2. Haga clic dentro de la zona de trabajo. Se abre el cuadro de diálogo **Código de barras**.
- 3. En la ficha **Código**, seleccione el tipo de código de barras que desee. Puede optar entre un código residente en la **Impresora** o un código **Gráfico**, generado por la aplicación.
- 4. Escoja **Impresora** para ver la lista de códigos de barras residentes en la impresora. - o - Escoja **Gráfico** para ver la lista de códigos que puede generar la aplicación.
- 5. Configure, si lo desea, las características específicas del código de barras elegido (Altura, Barra estrecha, ratio, carácter de control...).
- 6. Introduzca los datos que se deben codificar en la zona de edición **Datos**.
- 7. Pulse **Aceptar**.

**Observación**: determinadas impresoras no disponen de códigos de barras residentes. La opción **Gráfico** permite imprimir códigos de barras en ellas. Esta opción presenta el inconveniente de que se imprimen más lentamente, ya que la impresora los recibe con formato de imagen.

**Nota**: También se puede crear un objeto desde la Vista objetos: Haga clic con el botón derecho del ratón sobre el tipo de objeto que quiere, seleccione la acción deseada y haga clic en la ubicación donde quiere colocar el objeto en el documento.

### *Demostración: Creación de un objeto de código de barras*

1. Abra una etiqueta.

- 2. Haga clic en la herramienta código de barras  $(\| \| \| \cdot)$ .
- 3. Haga clic dentro del área de trabajo.
- 4. Seleccione **CODE 39** en la lista de simbología gráfica.

Ingrese los datos siguientes:

 **Altura**: 8, **Barra estrecha**: 2, Seleccione 1 dígito en la lista **Carácter de control**, Seleccione 270° en el cuadro **Rotación**, Escriba 1234 en el cuadro **Valor**.

5. Haga click en **Aceptar**.

# <span id="page-34-0"></span>**Cómo dibujar una línea**

El software incluye una variedad herramientas que le ayudan a diseñar etiquetas perfectas.

Puede dibujar una línea, un círculo, un rectángulo, etc. con el mismo proceso descrito a continuación.

#### **Para dibujar una línea:**

- 1. Escoja la herramienta de **trazado de líneas**
	- o -

Escoja **Objeto > Dibujo > Línea**.

- 2. Haga clic dentro de la zona de trabajo.
- 3. Mantenga pulsado el botón izquierdo del ratón mientras arrastra el ratón.

**Nota**: También se puede crear un objeto desde la Vista objetos: Haga clic con el botón derecho del ratón sobre el tipo de objeto que quiere, seleccione la acción deseada y haga clic en la ubicación donde quiere colocar el objeto en el documento.

### <span id="page-34-1"></span>**Cómo dibujar un círculo o una elipse**

- 1. Escoja la herramienta de **trazado de círculos o elipses**
	- o -

Escoja **Objeto > Dibujo > Círculo**.

- 2. Haga clic dentro de la zona de trabajo.
- 3. Mantenga pulsado el botón izquierdo del ratón mientras arrastra horizontalmente el ratón hasta conseguir la forma deseada.

#### **Sugerencia**

• Para dibujar un círculo, mantenga pulsada la tecla MAYÚS mientras arrastra el puntero del ratón.

• Para dibujar una elipse a partir de su centro, mantenga pulsada la tecla CTRL mientras arrastra el puntero del ratón.

• Para dibujar un círculo simétrico a partir de su centro, mantenga pulsadas las teclas CTRL + MAYÚS mientras arrastra el puntero del ratón.

**Nota:** También se puede crear un objeto desde la Vista objetos: Haga clic con el botón derecho del ratón sobre el tipo de objeto que quiere, seleccione la acción deseada y haga clic en la ubicación donde quiere colocar el objeto en el documento.

*Demostración: Creación de una funda de CD: trazado de un círculo*

1. Haga clic en la herramienta .

2. Haga clic dentro del área de trabajo.

3. Mantenga presionado el botón principal del ratón a la vez que pulsa la tecla MAYÚS, mueva el ratón horizontalmente para crear la forma que necesite.

4. Seleccione el círculo y elija Propriedades en el menú contextual.

- 5. Haga clic en Posición/Tamaño y escriba los valores siguientes: Anchura y Altura: 20.
- 6. Haga clic en Aceptar.

7. Vaya a Objeto > Alineación > Horizontal en el centro del documento y luego a Vertical en el centro del documento para alinear el círculo con el centro de la funda.

8. Seleccione el círculo y haga clic en el botón Bloquear.

## <span id="page-35-0"></span>**Cómo importar una imagen**

El software permite insertar imágenes y logotipos de empresa a fin de ayudarle a perfeccionar las etiquetas.

Puede importar varios formatos: bmp, dib, dxf, emf, fmf, eps, fpx, img, gif, jpg, pcd, pcx, dcx, png, rle, tga, tif, wmf y wpg.

- 1. Escoja la herramienta de **importación de imágenes en la barra de herramientas de Creación**.
	- o -

### Escoja **Objeto > Imagen**.

- 2. Haga clic dentro de la zona de trabajo. Se abre el cuadro de diálogo **Selección de la imagen**.
- 3. Seleccione la imagen que desea importar en la ficha **Búsqueda de un archivo**.
- 4. Seleccione el nombre del archivo de imagen.
- 5. Pulse **Aceptar**.

**Observación**: Para visualizar el contenido del archivo antes de abrirlo, escoja el botón **Presentación preliminar**.

**Nota**: También se puede crear un objeto desde la Vista objetos: Haga clic con el botón derecho del ratón sobre el tipo de objeto que quiere, seleccione la acción deseada y haga clic en la ubicación donde quiere colocar el objeto en el documento.

# <span id="page-37-3"></span><span id="page-37-0"></span>**Creación de un documento mediante objetos variables**

### <span id="page-37-1"></span>**Acerca de las fuentes de datos**

Una fuente de datos contiene la lista de variables que se rellenarán con los datos suministrados por la misma fuente. Las fuentes de datos se pueden dividir en categorías y sub categorías, excepto la fuente de datos **Base de datos**.

Al seleccionar una fuente de datos se indica qué archivo contiene los datos y qué tipo de datos interesan. Estos datos pueden ser internos (Fórmula, Fecha o Contador) o externos a la aplicación (Bases de datos, Introducción directa, ActiveX...).

Las diferentes fuentes de datos disponibles aparecen en la vista **Fuentes de datos** y son las siguientes:

- Fuente de datos **Fecha**: permite insertar fechas u horas.
- Fuente de datos **Contador**: permite insertar un valor que se incrementa automáticamente.
- Fuente de datos **Formulario**: permite que se ingresen los datos durante la impresión.
- Fuente de datos **Fórmula**: permite crear fórmulas en el documento.
- Fuente de datos **Base de datos**: permite la conexión a la base de datos.
- Fuente de datos **Búsqueda en una tabla**: permite agregar el resultado de las búsquedas realizadas en las bases de datos.
- Fuente de datos **Libre**: estas fuentes de datos se rellenan con datos que no se especifican cuando se crean. La fuente de datos Free se puede emplear para crear fuentes de datos intermedias.

### <span id="page-37-2"></span>**Cómo crear una fuente de datos**

Las fuentes de datos permiten utilizar datos procedentes de fuentes externas a la aplicación, datos calculados, fecha del sistema del ordenador... El contenido de las variables procede de diferentes fuentes [de datos.](#page-37-3)

Puede crear una variable desde:

#### *La vista Fuentes de datos*

- 1. En la vista **Fuente de datos**, haga clic con el botón derecho en una de las fuentes de datos.
- 2. Escoja **Añadir** en el menú emergente.

#### *El menú Fuente de datos*

- 1. Haga clic en el menú **Fuente de datos**.
- 2. Seleccione una de las fuentes de datos.
- 3. Haga clic en **Añadir...**

#### *La barra de herramientas*

- 1. Haga clic en  $\mathbf{H}$  en la barra de herramientas.
- 2. Seleccione la fuente de datos que desea.
- 3. En el submenú, escoja Añadir...)

Para cada uno de estos modos de creación:

- La fuente de datos creada aparece inmediatamente, debajo de la fuente de datos seleccionada.
- La aplicación da un nombre predeterminado a la fuente de datos.

**Observación**: no se pueden utilizar las llaves {} en el nombre de una fuente de datos.

**Observación:** este procedimiento se aplica a todas las fuentes de datos, salvo a las de la fuente de datos **Base de datos**. Para crear una fuente de datos de tipo Base de datos se debe configurar previamente una [consulta.](#page-39-2)

• Se pueden agregar categorías y subcategorías, bajo la fuente de datos seleccionada, excepto la fuente de datos de la base de datos.

**Observación**: Para crear categorías y subcategorías, haga clic con el botón derecho del ratón en una de las fuentes de datos y seleccione **Agregar categoría**.

## <span id="page-39-2"></span><span id="page-39-0"></span>**Fuente de datos Base de datos**

### Comando **Fuente de datos > Base de datos > Añadir**

La fuente de datos **Base de datos** contiene una lista de variables creadas al establecer un vínculo con una base de datos. Estas variables se van rellenando con los datos procedentes de consultas o tablas ASCII.

**Observación**: Las variables conservan los nombres de los campos que suministran su contenido. No se pueden renombrar las variables de la base de datos ya que están vinculadas a los nombres de los campos de la base de datos.

**Nota:**Las variables de la base de daros se pueden convertir a variables de búsqueda de tabla si es necesario. Comando: **Fuentes de datos > Base de datos > Convertir a búsqueda de tabla ...**

### <span id="page-39-1"></span>**Cómo crear una consulta**

#### **Comando**: **Fuente de datos > Base de datos > Crear/Modificar consulta**.

1. Seleccione la fuente de datos de la lista **Elegir fuente de datos**.

**Nota:** Para una fuente de datos nueva, haga clic en el botón **Fuente de datos nueva**. Esto le da la opción de usar el Asistente, elegir entre una fuente de datos ODBC/OLEDB, o crear una conexión de referencia web (Google Sheets, Microsoft Excel Online, OData Feed).

Por defecto, se activa el modo de creación estándar. Sin embargo, para producir su consulta puede utilizar el modo de creación avanzado: SQL.

### *Modo de creación estándar*

- 2. En la lista **Elegir tabla**, seleccione la tabla donde se va a realizar la búsqueda. La opción **Incluir nombres de tabla** le permite mostrar los nombres de tablas en la lista de campos.
- 3. En la lista **Elementos**, seleccione los elementos que desea mostrar.
- 4. En la lista **Elegir campos**, seleccione los campos para la(s) tabla(s) seleccionada(s).

**Observación**: para seleccionar todos los campos escoja el botón .

#### *Modo de creación avanzado SQL*

- 2. Seleccione el modo **SQL**.
- 3. Introduzca su consulta en formato SQL en el campo de edición.

-o-

Haga clic en **SQL Query Builder** para acceder a Generador de consultas. Éste proporciona una interfaz fácil de usar para generar consultas de base de datos SQL. Puede crear nuevas consultas graficamente o representar consultas existentes graficamente en sus aplicaciones.

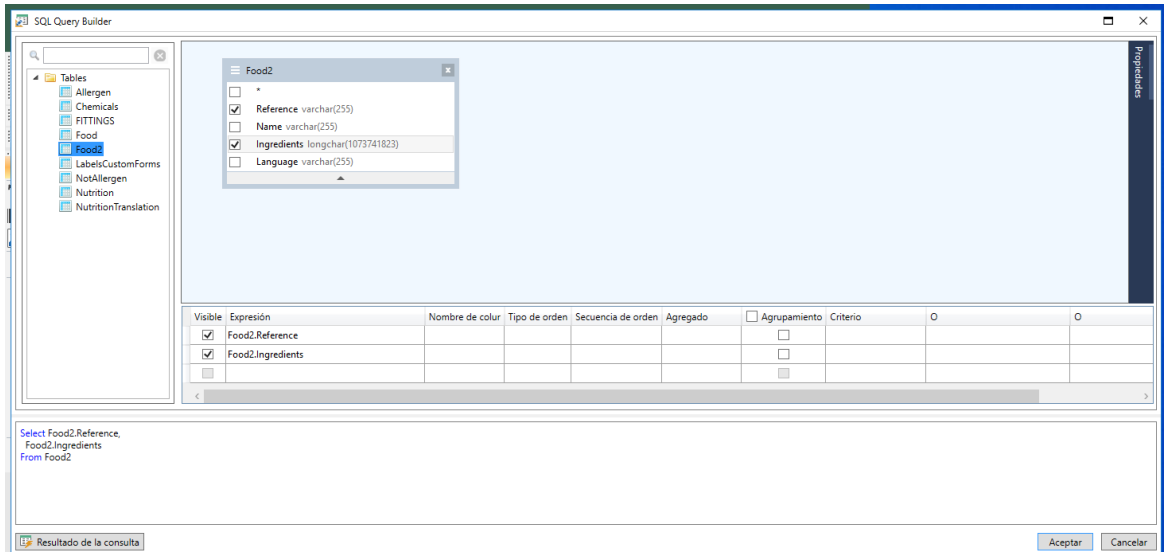

4. Haga clic en el botón **Resultado de consulta** para ver el resultado.

Las fuentes de datos creadas adoptan los nombres de los campos de la base de datos.

Aparece la barra de navegación en la zona de trabajo.

**Sugerencia:** conviene seleccionar únicamente los campos que servirán para suministrar datos a la etiqueta con objeto de reducir la transmisión de datos y acelerar el proceso.

## <span id="page-41-0"></span>**Fuente de datos Búsqueda en una tabla**

#### Comando **Fuente de datos > Búsqueda en una tabla > Añadir**

La fuente de datos **Búsqueda en una tabla** contiene una lista de variables que se van creando a medida que se necesitan. El contenido de las variables lo que suministra el resultado de consultas de bases de datos distintas de las vinculadas con el documento activo.

Las consultas se aplican a uno o varios campos de una de las tablas de la base. El contenido se extrae de uno de los campos del registro encontrado (denominado "campo de resultado").

# <span id="page-41-1"></span>**Cómo configurar las propiedades de una fuente de datos de tipo Búsqueda en una tabla**

#### Comando: **Fuente de datos > Búsqueda en una tabla > Propiedades...**

Las propiedades de las fuentes de datos se ajustan en la vista **Fuentes de datos**.

1. Seleccione la fuente de datos de la lista **Elegir fuente de datos**.

**Nota**: Para crear una fuente de datos nueva, haga clic en el botón **Nueva...** . Éste le da la opción de utilizar el asistente o escoger entre una fuente de datos ODBC o OLEDB.

2. Por defecto, se activa el modo de **creación estándar**. Sin embargo para llevar a cabo una Búsqueda en tabla, puede usar el modo de **creación avanzado**: SQL.

#### *Modo de creación estándar*

- 3. En la lista **Elegir tabla**, seleccione una tabla donde se tiene que lleva a cabo la búsqueda.
- 4. En la lista **Elegir campo de resultado**, seleccione el campo cuyo valor tiene que transferirse a su variable.
- 5. Haga clic en  $\frac{1}{\sqrt{2\pi}}$  para añadir una fila.
- 6. Seleccione el campo en la tabla externa en la que se va a realizar la búsqueda.
- 7. Seleccione la variable del documento actual que contiene el valor de búsqueda.
- 8. Haga clic en el botón **Test** para mostrar el resultado.

#### *Modo de creación avanzado SQL*

- 3. Haga clic en el modo de creación de formato **SQL**.
- 4. Introduzca su consulta en formato SQL
	- -o-

Haga clic en **SQL Query Builber**... para acceder a Generador de consultas. Éste proporciona una interfaz fácil de usar para generar consultas de base de datos SQL. Puede crear nuevas solicitudes graficamente o representar solicitudes existentes graficamente en sus aplicaciones.

5. Haga clic en el botón **Resultado de consulta** para ver el resultado en el cuadro de diálogo **Consulta**.

## <span id="page-42-0"></span>**Fuente de datos Fecha**

### Comando **Fuente de datos > Fecha > Añadir**

La fuente de datos **Fecha** contiene una lista de variables que se van creando a medida que se necesitan. Estas variables se van rellenando con la fecha del sistema que suministran el ordenador o la impresora. Permiten mostrar la fecha y la hora, en un formato predeterminado, actualizadas automáticamente cada vez que se ejecuta un trabajo de impresión.

Puede introducir la fecha o la hora actualizadas en cualquier documento. También puede introducir una fecha o una hora invariables.

### <span id="page-42-1"></span>**Cómo configurar las propiedades de una fuente de datos de tipo Fecha**

- 1. En la ficha **Fecha** seleccione el formato de fecha y hora que prefiera.
- 2. El formato de la fecha va apareciendo, a medida que se va configurando, en la zona de edición **Vista previa**.
- 3. Pulse **Aceptar**.

#### **Demostración: Inserción de una fecha**

1. Abra una etiqueta.

2. Agregue una fuente de datos **Fecha** y asígnele el nombre datefab.

3. Componga la fecha en el cuadro de diálogo fecha. Debe tener el formato dd/mm/aa. Para agregar separadores, escriba el carácter ''/'' en el cuadro de texto de la parte inferior izquierda del cuadro de diálogo y luego haga clic en **Añadir**.

4. Haga click en **Aceptar**.

5. Seleccione la fecha (datefab) y luego arrástrela y suéltela en el área de trabajo.

6. Elija **Texto** en el menú contextual.

### <span id="page-43-0"></span>**Fuente de datos Contador**

#### Comando **Fuente de datos > Contador > Añadi[r](#page-37-3)**

La fuente de datos **Contador** contiene una lista de variables que se van creando a medida que se necesitan. Estas variables se van rellenando con los datos resultantes de un cálculo efectuado por el ordenador o la impresora.

El contenido de la variable va cambiando durante la impresión, aumentando en función de un valor inicial y un valor de incremento.

## <span id="page-43-1"></span>**Cómo configurar las propiedades de una fuente de datos de tipo Contador**

1. Escoja un tipo de contador.

Si desea emplear un contador diferente de los que aparecen en la lista debe escoger el tipo **Personal** e introducir la configuración de un contador personalizado

- 2. Introduzca un valor en la zona de edición **Incremento**. El incremento predeterminado es +1.
- 3. Introduzca un valor de inicio en la zona **Valor inicial**. El valor predeterminado es 0.
- 4. Pulse **Aceptar**.

**Nota:** Los campos **Valor actual**, **Incremento**, **Valor mínimo** y **Valor máximo** pueden usar otras variables como fuentes de datos. Para especificar otra variable para cualquiera de estos valores, introduzca el nombre de la variable en el campo necesario en el siguiente formato: *{nombre\_variable}.*

#### *Demostración: Creación del contador*

- 1. Abra una etiqueta.
- 2. Cree un contador y asígnele el nombre ''namcd''.
- 3. Selecciónelo y luego elija **Propriedades** en el menú contextual.
- 4. Seleccione **Decimal** como el tipo de contador.
- 5. Escriba ''1'' en el cuadro **Incremento**.
- 6. Escriba ''1'' en el cuadro **Valor inicial**.
- 7. Haga click en **Aceptar**.

8. Seleccione el contador y luego arrástrelo y suéltelo en el área de trabajo. Seleccione **Texto** en el menú contextual.

- 9. Haga clic con el botón secundario y elija **Propriedades** en el menú contextual.
- 10. Seleccione las características de texto siguientes: **Fuente**: Arial, **Altura**: 3,20 mm.

### <span id="page-44-0"></span>**Fuente de datos Fórmula**

La fuente de datos **Fórmula** contiene una lista de variables que se van creando a medida que se necesitan. Estas variables se van rellenando con los datos resultantes de una combinación de operadores, constantes, variables, variables de control, fórmulas y funciones. Los datos pueden ser de tipo numérico o alfanumérico.

# <span id="page-45-0"></span>**Cómo configurar las propiedades de una fuente de datos de tipo Fórmula**

### Comando: **Fuente de datos > Fórmula > Propiedades...**

- 1. Introduzca la fórmula en la zona de edición.
	- o -

Seleccione con el ratón los elementos que desee y escoja **Insertar**.

2. Pulse **Aceptar**.

**Sugerencia:** también puede insertar el elemento haciendo doble clic en su nombre.

**Cuidado**: si, para construir una fórmula, utiliza una variable cuyo nombre incluye uno de los caracteres siguientes **&+-\*/<>=^%,!\"**, debe introducir el signo {} al comienzo y al final del nombre.

#### **Observaciones**:

Vista previa dinámica que respresenta el resultado del cálculo de la fórmula actual, incluido el formato definido en la página Salida. En caso de error, la vista previa aparece en rojo. Si el valor resultante aparece cortado, debe modificar el ajuste de longitud máxima en la ficha **Salida**.

#### *Demostración: Creación de una fórmula sencilla*

#### Visualización del precio de un producto

La etiqueta de producto debe mostrar el precio del producto como función del peso y el precio por kilogramo.

1. Abra una etiquetta. Cree dos variables: WEIGHT y PRICEPERKG.

Para la variable WEIGHT: escriba 788 (el peso del producto es 788 g) como el valor Local, escriba "'Ingrese el peso en g'' en el cuadro **Prefijo** y luego haga clic en **Aceptar**.

Para la variable PRICEPERKG: escriba 15,70 (el precio por kg es FF15,70) como el valor Local de la variable, escriba ''Ingrese el precio por kg'' en el cuadro **Prefijo** y luego haga clic en **Aceptar**.

2. Agregue una fórmula y asígnele el nombre precio

- 3. Escriba la fórmula WEIGHT\*PRICEPERKG/1000 y haga clic en **Aceptar**.
- 4. Guarde el documento.

#### *Demostración: Adición de la variable de fórmula "Advertencia" para mostrar un mensaje de advertencia.*

En la secuencia siguiente, crearemos una fórmula en la etiqueta PRODUCT\_WS3 para mostrar un mensaje de advertencia que indica al usuario que el valor de la variable compartida Total\_Weight excede los 1.000 kg.

Si el valor del peso sobrepasa los 1.000 kg, se muestra el mensaje ''¡Atención! ¡Error! ¡El peso total sobrepasa el máximo!'

- 1. Abra la etiqueta.
- 2. Cree una fórmula y asígnele el nombre "Advertencia".
- 3. En el cuadro de diálogo **Formula**, escriba la expresión siguiente: if(Total\_Weight>1000, "¡Atención!\n¡Error!\n ¡El peso total sobrepasa el máximo!"', "").
- 4. En la ficha **Salida**, escriba 50 en **Longitud maxima** y haga clic en **Aceptar**.
- 5. Coloque la variable como texto dentro de la etiqueta.

6. En el cuadro de diálogo **Texto**, seleccione **Scalable** como la fuente y defina **Altura** en 12,70 mm.

7. En la ficha **Párrafo**, marque la opción **Ajustar al texto** y marque **Centra el texto**.

# <span id="page-47-0"></span>**Fuente de datos Formulario**

#### Comando **Fuente de datos > Formularios > Añadir**

La fuente de datos **Formulario** contiene una lista de variables que se van creando a medida que se necesitan. Estas variables se van rellenando a medida que se introducen datos directamente con el teclado en el [Formulario.](#page-47-2)

### <span id="page-47-1"></span>**Para visualizar el formulario**

El **Formulario** permite ingresar datos durante el diseño o, con más frecuencia, antes de la impresión.

#### **Para visualizar el formulario:**

- 1. Abra una etiqueta que contenga una fuente de datos **Formulario**.
- 2. Haga clic en el botón **de la barra de herramientas.**

De forma predeterminada, el área de trabajo le permite ver la etiqueta y el formulario por separado.

#### **Para visualizar la etiqueta y el formulario juntos:**

- 1. Seleccione la ficha del formulario.
- 2. Arrastre la pestaña hacia arriba o hacia abajo hasta que el Formulario se separe en su propia ventana.
	- -o-

#### 1. Seleccione **Ventana > Nuevo grupo de fichas vertical**

Si lo desea, puede anclar la ventana nueva.

<span id="page-47-2"></span>Cualquier cambio hecho en la etiqueta o en el formulario actualizará automáticamente los datos del otro elemento.

### <span id="page-48-0"></span>**Para personalizar el Formulario**

Puede personalizar la apariencia de su formulario cambiando el color, la fuente y otros elementos en el cuadro de diálogo **Configuración de formulario**.

Para abrir el cuadro de diálogo **Configuración de formulario:**

- Escoja **Ver > Configuración de formulario**.
	- o -

Seleccione el formulario con el ratón, haciendo clic con el botón derecho y escoja **Configuración de formulario**

-o-

Haga doble clic en el fondo de la ventana representada en la vista de **Formulario** (solo en el modo Formulario automático).

### <span id="page-48-1"></span>**Crear un Formulario personalizado con el Editor de formularios**

Abra el cuadro de diálogo Configuración de formulario como se muestra arriba.

Cambie la opción Modo de formulario a **Personalizado** y haga clic en Aceptar.

Para acceder al **Editor de formularios**:

- 1. Seleccione **Ver > Formulario > Editar formulario...**
	- o -

Seleccione **Ver barra de herramientas > Formulario > Editar formulario.**

- o -

Abra el **Menú contextual de formularios > Editar formulario...**

2. Seleccione el **Modo de creación** que necesite en el cuadro de diálogo **Asistente de creación de formularios personalizados**:

- **Convertir desde formulario automático** Permite convertir fácilmente controles del Formulario automático.
- **Configurar controles manualmente** Permite asignar fuentes de datos a controles de formulario manualmente.
- **Formulario en blanco** La herramienta Editor de Formulario se abre con un Formulario en blanco listo para personalizar.

**Nota:** Si una etiqueta no contiene ninguna variable, en el **Asistente de creación de formulario personalizado** solo está disponible el modo de creación **"Formulario en blanco"**.

**Nota:** El **Asistente de creación de formulario personalizado** aparece cuando el **Editor de formularios** se abre por primera vez o se restablece. En caso contrario, el Editor de formularios aparece sin el asistente.

3. Seleccione un control de la barra de herramientas de la izquierda, luego haga clic sobre el Formulario en el lugar donde desea colocar el control.

El control aparece sobre el Formulario y sus propiedades se muestran en la barra de herramientas de la derecha.

Puede utilizar el ratón para cambiar el tamaño y la posición del control.

Puede modificar las propiedades del control en la barra de herramientas.

En la tabla que aparece más abajo hay una lista de los controles disponibles y sus características principales.

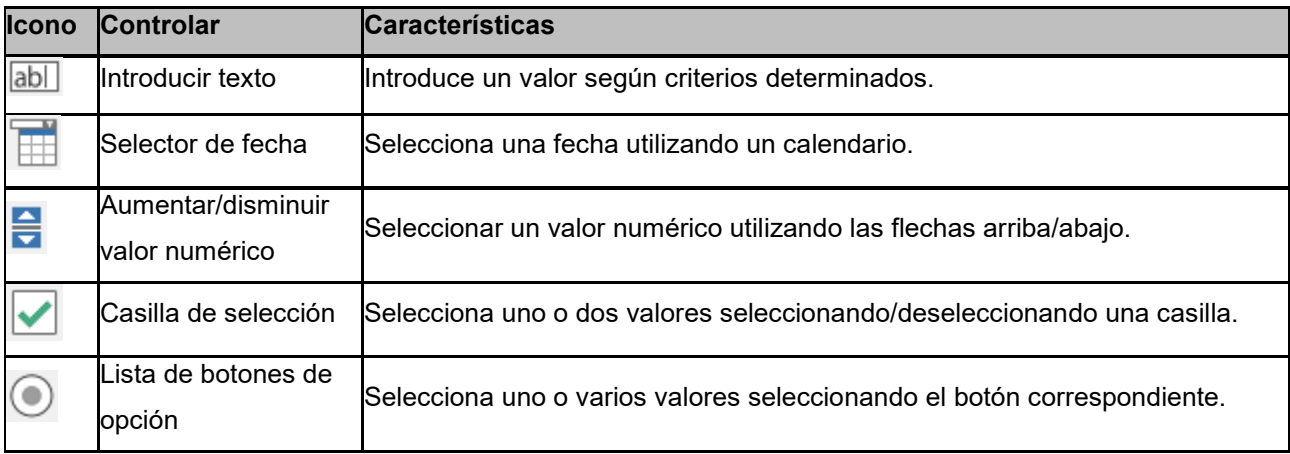

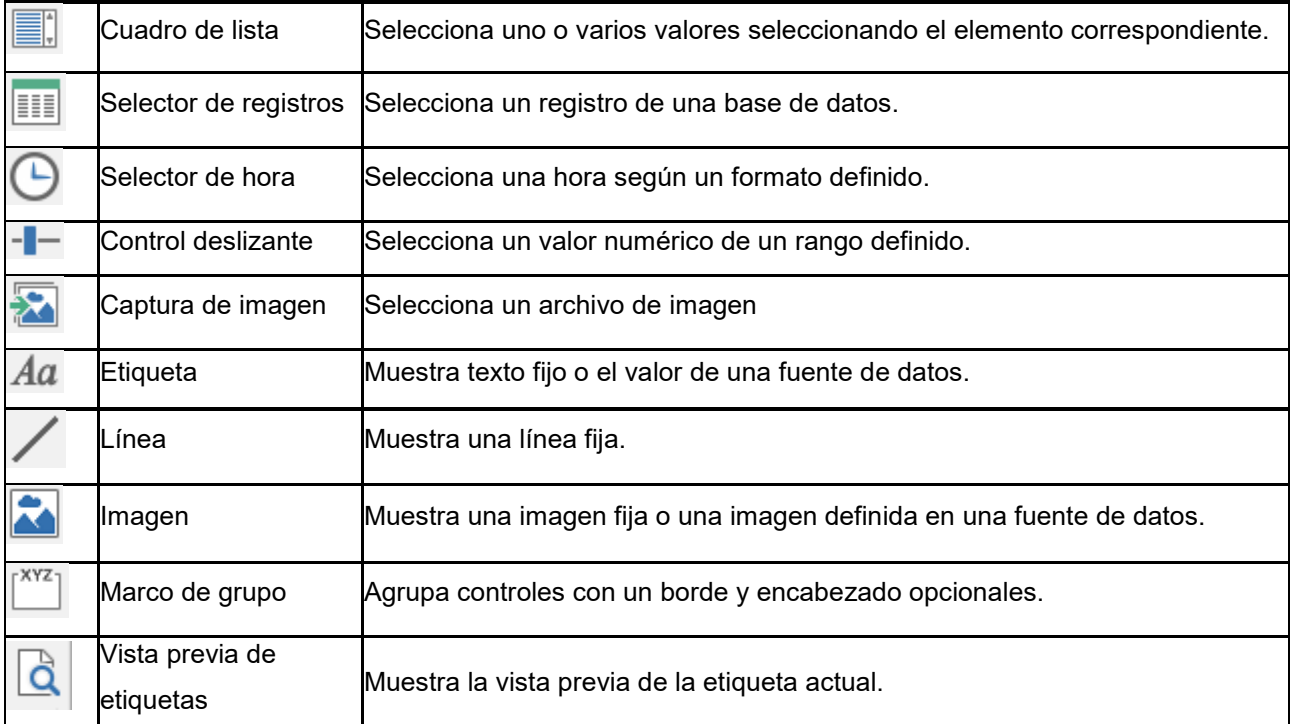

#### *Ejemplo de formularios personalizados*

Encontrará ejemplos de diseños de etiquetas que utilizan la característica Formulario personalizado en la carpeta de etiquetas de muestra.

## <span id="page-50-0"></span>**Modificación del orden en que se ingresan los datos en el formulario**

Puede cambiar el orden en el que se ingresan los datos en el formulario.

Haga lo siguiente:

- 1. Seleccione el formulario mediante el ratón.
- 2. Haga clic con el botón secundario.
- 3. Seleccione **Iniciar orden de fichas**. Se muestra la numeración predeterminada.

4. Haga clic en el número del campo que desee que aparezca en primer lugar en el formulario. El número cambia al color verde una vez que se valida.

<span id="page-51-1"></span>5. Repita el paso 4 para continuar definiendo el orden.

6. Para confirmar su selección, haga clic con el botón secundario y seleccione **Validar orden de fichas**. El orden de los campos se valida automáticamente cuando se valida el primer campo. La numeración desaparece del formulario.

**Nota**: también puede cancelar cualquier cambio hecho. Haga clic con el botón secundario en el formulario y seleccione **Anular orden de fichas**.

# <span id="page-51-0"></span>**Cómo configurar las propiedades de una fuente de datos de tipo Formulario**

Ajustar las propiedades de las variables mediante la ficha **Fuentes de datos**.

- 1. Escoja la ficha **Formulario.**
- 2. Introduzca la denominación que se empleará en el formulario.
- 3. Si lo desea, puede configurar un formato de introducción y una longitud mínima.
- 4. Puede introducir valores que le serán propuestos en el Formulario, seleccionando la opción

**<Local>** de la lista **Proponer valores**. Escoja luego para abrir el cuadro de diálogo **Lista de valores**.

- 5. En la ficha **Salida** puede configurar un formato de salida, una longitud máxima, un sufijo y un prefijo...
- 6. Pulse **Aceptar**.
- 4. Pulse **Aceptar**.

**Observación**: si deja vacío el valor local y activa la opción **Reinicializar después de imprimir**, se vaciará el valor de la variable después de cada trabajo de impresión.

#### **Demostración de la creación de una fuente de datos Formulario**

- 1. Abra una etiqueta.
- 2. Agregue un formulario y asígnele el nombre ''nombreproducto''.
- 3. Escriba ''Queso'' en **Valor Local**.
- 4. En la ficha **Formulario**, escriba ''1'' en **Longitud mínima**.
- 5. Haga clic en la ficha **Salida** y escriba ''20'' en **Longitud máxima**.
- 6. Seleccione la fuente de datos **Formulario** y luego arrástrela y suéltela en el área de trabajo.
- 7. Seleccione **Texto** en el menú contextual.

### <span id="page-52-0"></span>**Fuente de datos Libre**

#### Comando **Fuente de datos > Libres > Añadir**

La fuente de datos **Libre** contiene una lista de variables que se van creando a medida que se necesitan. Estas variables se van rellenando con datos que no se indican en el momento de crearlas. Una variable Libre **se puede utilizar para crear variables intermedias.**

### <span id="page-52-1"></span>**Cómo configurar las propiedades de una fuente de datos de tipo Libre**

1. Seleccione una de las opciones siguientes en la ficha Entrada:Local o Compartida o Procedente de un archivo o Port Watch.

Si ha elegido la opción **Local**, escriba el valor de la variable en el cuadro. Se trata del valor inicial de la variable, el cual se imprimirá primero.

- o -

Si ha elegido la opción **Compartido**, escriba el valor de la variable en el cuadro. Haga clic en **Aceptar**.

- o -

Si ha elegido la opción **Procedente de un archivo**, seleccione el archivo que necesite.

- o -

Si ha elegido la opción **Port Watch**, seleccione la variable Port Watch.

Si desea obtener más información sobre la creación de fuentes de datos compartidas, escoja **»** 

- 2. En la ficha **Salida** puede configurar un formato de salida, una longitud máxima, un sufijo y un prefijo...
- 3. Pulse **Aceptar**.

Ficha 'Visual Basic Scripting'

#### *Demostración: Creación de una variable Libre*

- 1. Abra una etiqueta.
- 2. Cree una fuente de datos **Libre** y asígnele el nombre ''ref''.
- 3. Inserte la fuente de datos en la etiqueta en formato de texto.

### <span id="page-53-0"></span>**Creación de objetos variables**

Un objeto variable es un objeto de tipo **Texto**, **Código de barras** o **Imagen** compuesto por elementos cuyo valor no ha sido determinado en el momento de crearlos. Se pueden vincular varios objetos con una misma variable.

El contenido de estos elementos lo suministran diferentes fuentes de datos en el momento de imprimir:

- La introducción directa de datos con el teclado en el **[Formulario](#page-51-1)** (fuente de datos de tipo **Formulario**)
- La importación a partir de un archivo o base de datos externos (fuentes de datos **Búsqueda en una tabla** o **Base de datos**)
- El valor es calculado por el ordenador (fuentes de datos **Fórmula**, **Contador** y **Fecha**)

**Observación**: en la ficha **Fuentes de datos**, la variable vinculada con el objeto seleccionado aparece marcada con una flecha roja.

• Datos generados a partir de Visual Basic Scripting.

### <span id="page-53-1"></span>**Creación de un objeto variable vinculado a una fuente de datos existente**

Puede crear rápida y sencillamente un objeto variable en su documento (código de barras, imagen, texto, dibujo, etc.) utilizando:

- La barra de herramientas de creación,
	- -O-
- El menú **Objeto**.

Usando las orientaciones dadas, puede crear un objeto utilizando una de las opciones siguientes:

### • **Creación en modo directo:**

- 1. Haga clic directamente en el objeto que desea insertar en su documento.
- 2. Haga clic en el ubicación donde desea colocar la etiqueta.

El Asistente de creación se ejecutará por defecto. Si no:

- 3. Haga doble clic en el objeto para abrir el cuadro de diálogo Propiedades.
- 4. Haga clic en la ficha **Fuentes de datos**.
- 5. Escoja **Variable**.
- 6. Seleccione la variable que desea asignar a su objeto.

-O-

### • **Creación en modo guiado (según sus requisitos):**

- 1. Haga clic en el botón de menú para su objeto. Se muestra un submenú con las acciones que puede realizar.
- 2. Para crear un objeto variable utilizando una variable existente, tiene la opción de:

- Escoger Utilizar una fuente de datos existente, después la variable pertinente

o

 - Escoger Asistente: éste le guiará paso a paso a través del proceso de creación de objetos variables.

3. Haga clic en la ubicación donde desea colocar la etiqueta.

**Nota**: El Asistente de creación está activado por defecto. Para desactivarlo, escoja Herramientas> **Opciones...> Asistentes**.

**Nota**: También se puede crear un objeto desde la Vista objetos: Haga clic con el botón derecho del ratón sobre el tipo de objeto que quiere, seleccione la acción deseada y haga clic en la ubicación donde quiere colocar el objeto en el documento.

**Nota:** La opción de asignación de objeto de texto/código de barras está deshabilitada para las variables consulta de base de datos y de tabla que contienen **tipos de datos BLOB** (p. ej.: imágenes procedentes de una base de datos), por lo tanto, solo se pueden utilizar como una fuente de datos para objetos Imagen.

## <span id="page-55-0"></span>**Creación de un objeto variable vinculado a una fuente de datos nueva**

Puede crear rápida y sencillamente un objeto variable en su documento (código de barras, imagen, texto, dibujo, etc.) utilizando:

- La barra de herramientas de creación, -O-
- El menú **Objeto**.

Usando las orientaciones dadas, puede crear un objeto utilizando una de las opciones siguientes:

- **Creación en modo directo:**
- 1. Haga clic directamente en el objeto que desea insertar en su documento.
- 2. Haga clic en el ubicación donde desea colocar la etiqueta.

El Asistente de creación se ejecutará por defecto. Si no:

- 3. Haga doble clic en el objeto para abrir el cuadro de diálogo Propiedades.
- 4. Haga clic en la ficha **Fuentes de datos**.
- 5. Escoja **Variable**.
- 6. Seleccione la variable que desea asignar a su objeto, seleccione Añadir...

o

Haga clic en el botón **Nueva**, después seleccione la variable que desea añadir.

### • **Creación en modo guiado (según sus requisitos):**

- 1. Haga clic en el botón de menú para su objeto. Se muestra un submenú con las acciones que puede realizar.
- 2. Para crear un nuovo objeto variable, tiene la opción de:

#### - Escoger **Nueva fuente de datos**

-o-

- Escoger **Asistente**: éste le guiará paso a paso a través del proceso de creación de objetos variables.

3. Haga clic en la ubicación donde desea colocar la etiqueta.

**Nota**: El Asistente de creación está activado por defecto. Para desactivarlo, seleccione **Herramientas> Opciones...> Asistentes**.

**Nota**: También se puede crear un objeto desde la Vista objetos: Haga clic con el botón derecho del ratón sobre el tipo de objeto que quiere, seleccione la acción deseada y haga clic en la ubicación donde quiere colocar el objeto en el documento.

**Nota:** La opción de asignación de objeto de texto/código de barras está deshabilitada para las variables consulta de base de datos y de tabla que contienen **tipos de datos BLOB** (p. ej.: imágenes procedentes de una base de datos), por lo tanto, solo se pueden utilizar como una fuente de datos para objetos Imagen.

# <span id="page-57-0"></span>**Impresión**

### <span id="page-57-1"></span>**Un motor de impresión potente**

Este software es tanto una herramienta de creación como un motor de impresión potente y sencillo, que reúne la gama más amplia posible de impresoras (térmicas, de transferencia térmica y de inyección de tinta), lo cual nunca antes había estado disponible en el mercado de identificación automática.

Ya sea que imprima una sola etiqueta, una serie de etiquetas o varias copias de la misma etiqueta, todos los comandos de impresión se agrupan en un solo lugar: el cuadro de diálogo **Stampa**.

Además, el software de creación de etiquetas permite instalar y controlar las impresoras, sin importar en qué lugar de la red se encuentren.

En esta sección, analizaremos las diversas configuraciones de red posibles y los procedimientos de instalación asociados con la impresión óptima de etiquetas.

### <span id="page-57-2"></span>**Cómo imprimir un documento**

1. Escoja **Archivo > Imprimir...** para abrir el cuadro de diálogo **Imprimir**.

También puede escoger el botón **o pulsar F6.** 

- 2. En la zona de edición **Etiquetas**, introduzca el número de etiquetas que desea imprimir.
- 3. Escoja **Aceptar**.

#### *Ejercicio: Serie de etiquetas y etiqueta*

Para empezar, hagamos la distinción entre **Serie de etiquetas** y **etiqueta.**

**Nota**: Si la etiqueta no incluye un contador, el cuadro de diálogo **Stampa** no muestra el campo **Copias de cada etiqueta**, sino que muestra solamente el campo **Etiquetas**, el cual en este caso tiene el mismo fin.

A fin de ilustrar la diferencia entre **Etiquetas** y **Copias de cada etiqueta**, veremos una etiqueta que tiene dos tipos de contadores y configuraremos el cuadro de diálogo **Stampa** de dos formas distintas.

- 1. Abra la etiqueta TUTORIAL\LABELS\COUNTER.TPL.
- 2. Esta sencilla etiqueta contiene dos contadores distintos:

Un contador clásico que cuenta todas las etiquetas y se restablece cuando el valor llega a 10:

> Tipo Incremento +1 Valor mínimo 0 Valor máximo 10

• Un contador ISO que permite que cada copia de etiqueta se numere de forma individual y exhaustiva. También se restablece cuando el valor llega a 10:

Tipo

Incremento +1

Valor mínimo 0

El primer contador, denominado NumLabel, identifica una etiqueta particular, mientras que el contador ISO cuenta el número total de etiquetas impresas.

#### **Etiquetas de la serie**

En este ejemplo, imprimiremos una serie de 10 etiquetas:

- 1. Ingrese los valores siguientes en el cuadro de diálogo **Stampa**:
	- **Etiquetas** : 10.

Esto significa que hay 10 etiquetas distintas en la serie.

#### 2. Haga clic en **Stampa**.

El resultado que se imprime es el previsto: se han impreso 10 etiquetas y los dos contadores tienen el mismo valor.

#### **Copias de cada etiqueta**

Aquí imprimiremos una serie de cinco etiquetas, pero esta vez vamos a hacer dos copias de cada una.

- 1. Ingrese los valores siguientes en el cuadro de diálogo :
	- **Etiquetas**: 5
	- **Copias de cada etiqueta** : 2.
- 2. Haga clic en **Stampa**.

Se han impreso 10 etiquetas; no obstante, el resultado es totalmente distinto al obtenido en el último ejemplo.

#### **Copias de cada página**

Como hemos visto, es posible imprimir varias copias de la misma etiqueta. En el ejemplo siguiente, veremos que también es posible imprimir varias copias de la misma página. Por lo tanto, es importante que sepamos con exactitud lo que la impresora considera como una página.

La página se determina a través de los parámetros especificados cuando se configura el controlador de impresora. Los resultados obtenidos podrían ser totalmente distintos, dependiendo de si se imprime en una impresora de oficina o en una térmica. Podría ser un poco difícil visualizar las páginas en papel continuo, el cual se utiliza principalmente en las impresoras térmicas.

Además, en función de las dimensiones del medio de impresión y del tamaño de la etiqueta; las dimensiones de la página podrían corresponder a las de la etiqueta, y por ende, la copia de la página podría ser la misma que la de la etiqueta.

El formato de la página y el tamaño de la etiqueta se definen en el cuadro de diálogo **Configurar página**.

- 1. Abra la etiqueta TUTORIAL\LABELS\COUNT01.
- 2. Vaya a **Archivo** *>* **Seleccionar la impresora***.*
- 3. Seleccione una impresora de oficina de Windows.
- 4. Cerciórese de que el formato del papel sea **A4** y luego haga clic en **Aceptar**.
- 5. **Vaya a Archivo** *>* **Configurar página** o haga clic en .

Se abre el cuadro de diálogo **Configurar página**.

La vista previa da una idea de la forma en que se verá la página impresa.

- 6. Cierre el cuadro de diálogo.
- 7. Haga clic en  $\mathbb{H}$  -
	- 8. Ingrese los valores siguientes:
		- **Etiquetas**: 8
		- **Copias de cada etiqueta**: 2
- 9. Haga clic en **Stampa**.

## <span id="page-60-0"></span>**Cómo efectuar una impresión de fusión**

#### **Cómo efectuar una impresión de fusión**

La opción **Fusión** se activa cuando se ha abierto una base de datos de fusión. Durante la impresión, las etiquetas se rellenan con los datos suministrados por los registros de la base de datos.

- 1. Escoja **Archivo > Imprimir...** para abrir el cuadro de diálogo **Imprimir**.
	- o -

Haga clic en el botón ...

- 2. En la zona de edición **Etiquetas**, introduzca el número de etiquetas que desea imprimir.
- 3. Seleccione la ficha **Base de datos**. En la zona de edición **Registros** seleccione **Todos los registros**.
- 4. Escoja 'Aceptar'.

Ahora que el formulario se ve como desea, iniciaremos la impresión.

1. Vaya a **Archivo > Stampa** o haga clic en **obtention della climata climate** o presione la tecla **F6**.

- 2. Escriba ''2'' en el campo **Etiquetas**.
- 3. Inicie la impresión.
- 4. Se muestra el formulario y se le pide que ingrese los datos que se vayan a imprimir.
- 5. Escriba ''**Smith**'' y ''**51**'', por ejemplo, y haga clic en **Aceptar**.
	- Una vez que se imprime la primera etiqueta, se vuelve a mostrar el formulario.
- 6. Escriba ''**Mullang**'' y ''**52**'', por ejemplo, y haga clic en **Aceptar**.

**Nota:** el formulario se muestra por cada etiqueta contenida en la serie. Si elige la opción **Para cada serie**  el formulario se muestra solamente una vez cuando se inicia la impresión de la serie de etiquetas.

### <span id="page-61-0"></span>**Para resumir...**

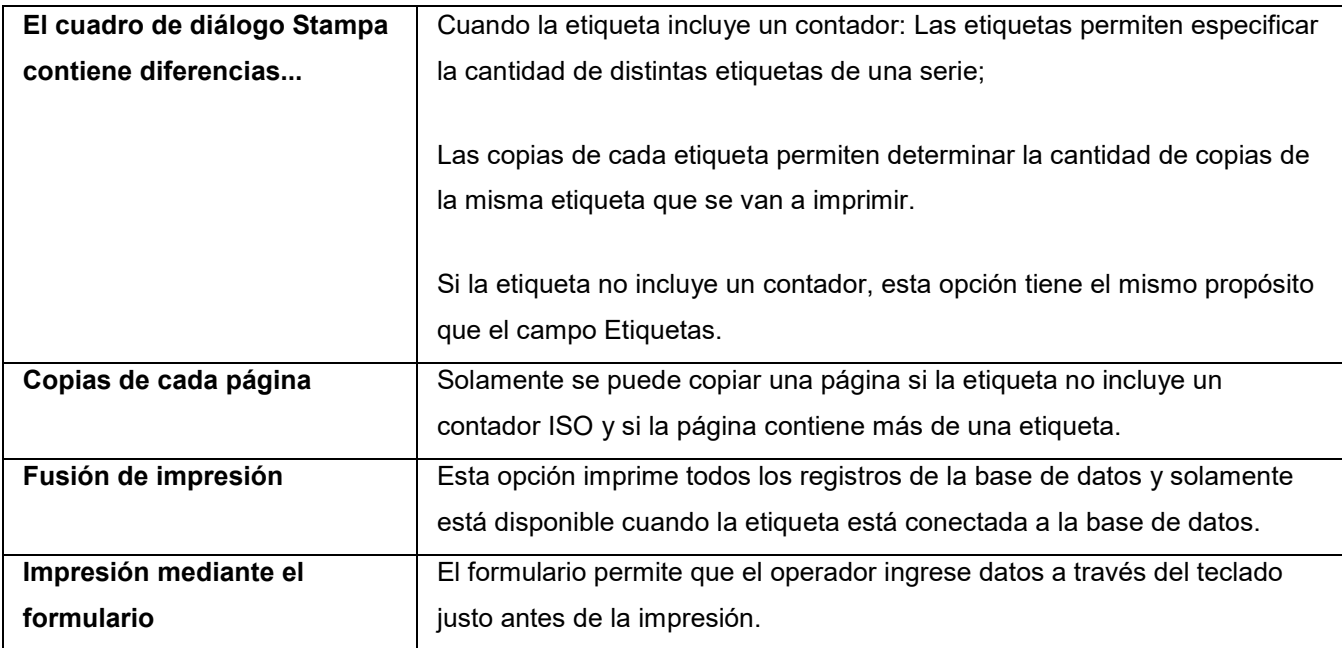

# <span id="page-62-0"></span>**Resolución de problemas**

La tabla siguiente enumera los problemas que se encuentran con mayor frecuencia durante la impresión y ofrece algunas soluciones que ayudan a resolverlos.

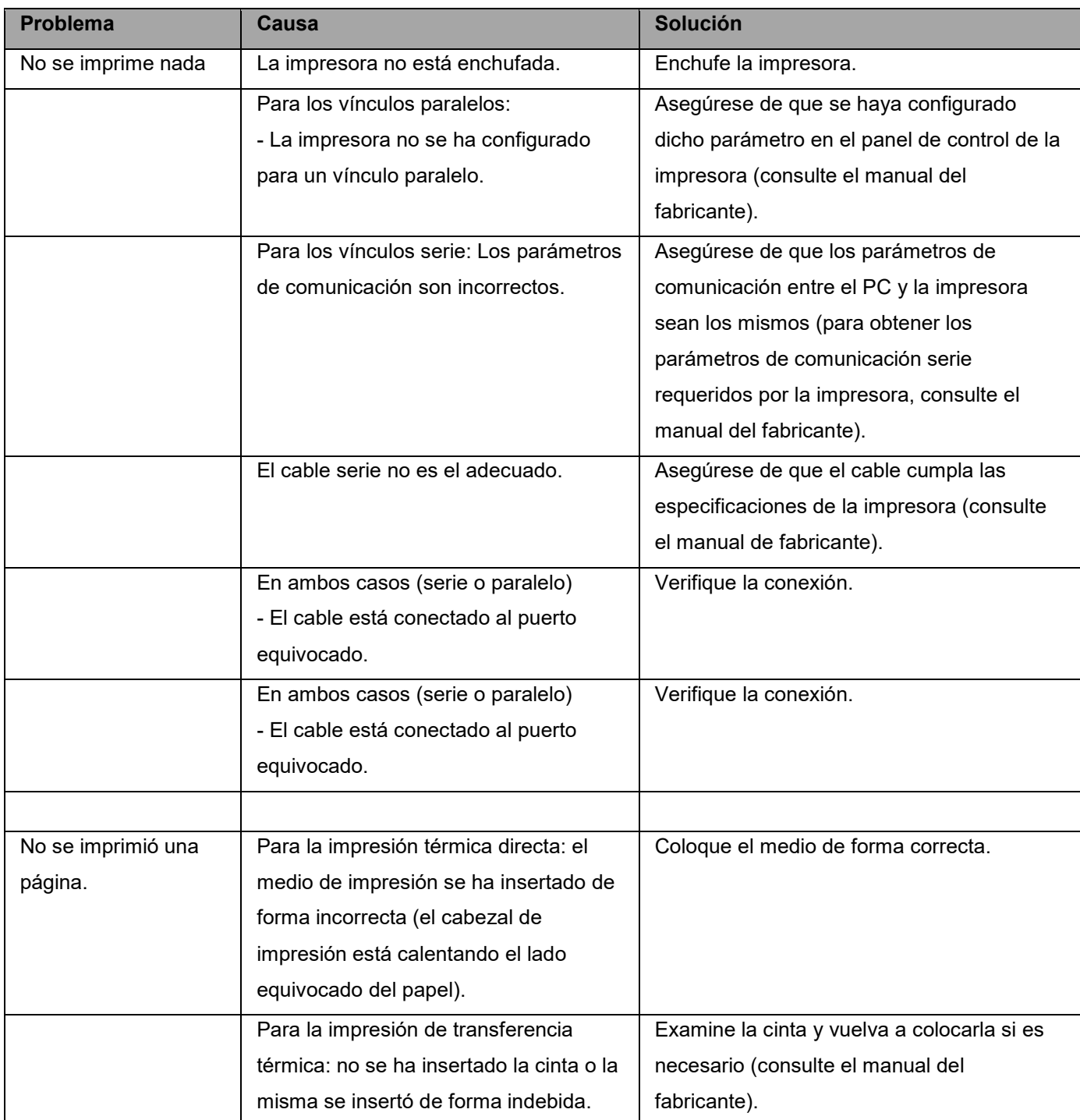

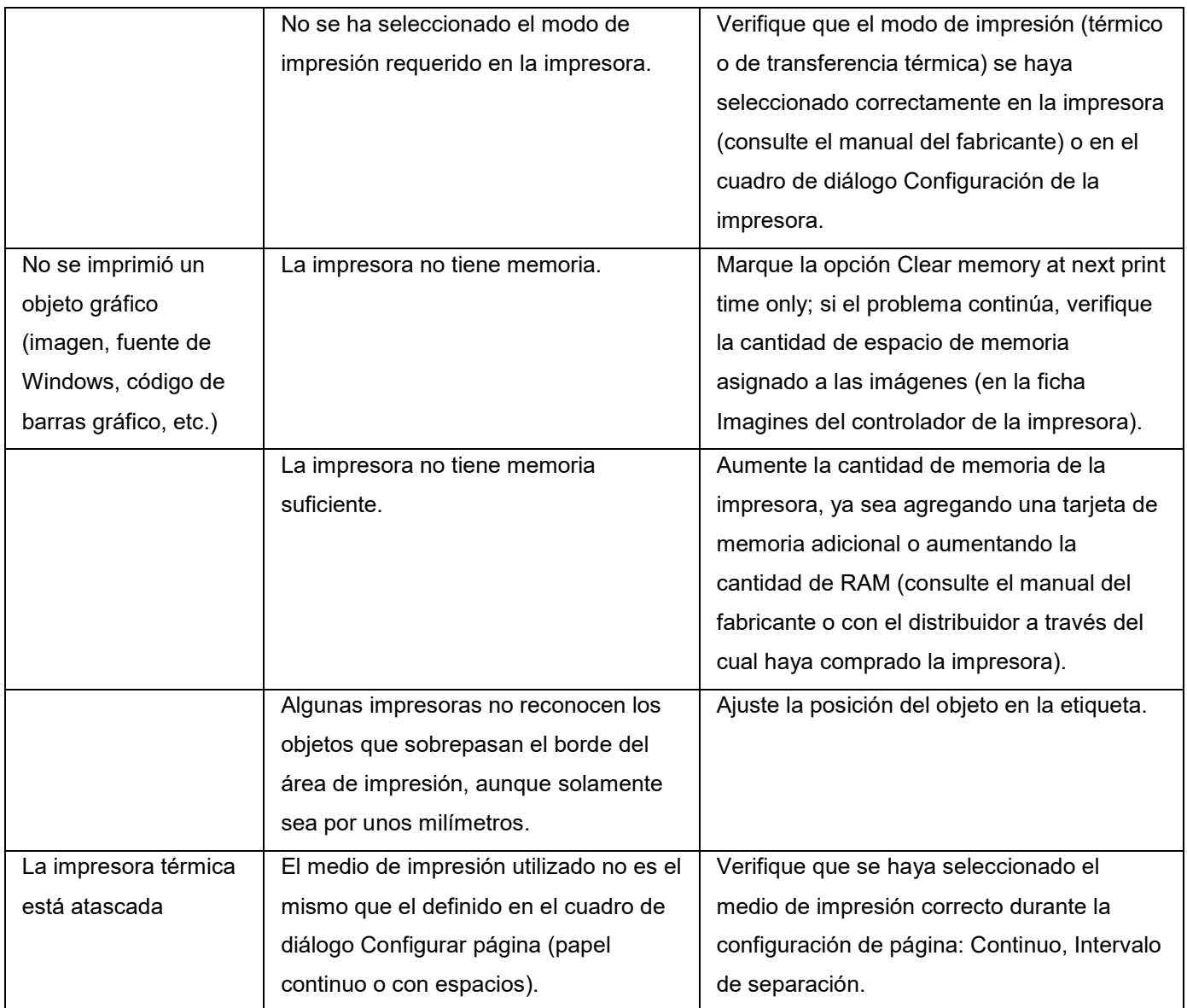

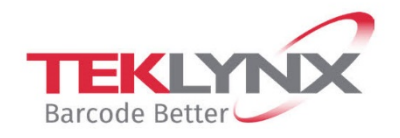

**Singapore**<br>+65 6908 0960

**United States** +1 (414) 837 4800

**France** +33 (0) 562 601 080

Copyright 2021 TEKLYNX Corporation SAS. All rights reserved. LABEL MATRIX, LABELVIEW, CODESOFT, LABEL ARCHIVE, SENTINEL, PRINT MODULE, BACKTRACK, TEKLYNX CENTRAL, TEKLYNX, and Barcode Better are trademarks or registered trademarks of TEKLYNX Corporation SAS or its affiliated companies. All other brands and product names are trademarks and/or copyrights of their respective owners.

Germany

+49 (0) 2103 2526 0

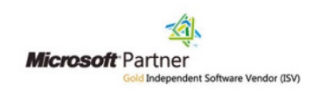

www.teklynx.com